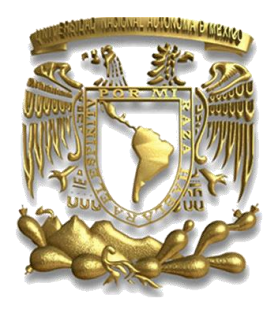

#### **UNIVERSIDAD NACIONAL AUTÓNOMA DE MÉXICO**

#### **FACULTAD DE INGENIERÍA**

"**Diseño de un instrumento virtual para la adquisición y análisis de la actividad neuronal**"

#### **T E S I S**

#### **QUE PARA OBTENER EL TÍTULO DE: INGENIERO MECATRÓNICO P R ES E N T A: JESÚS ESTEBAN PÉREZ ORTEGA**

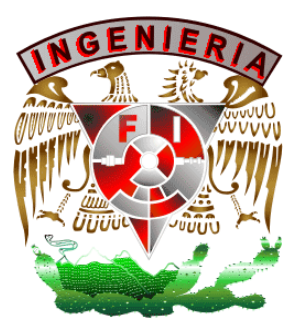

**DIRECTOR DE TESIS: ING. SERAFÍN CASTAÑEDA CEDEÑO**

**MÉXICO Septiembre de 2009**

A mi mami que ha estado conmigo en todo momento.

Jesús

Nada grande se ha hecho en el mundo sin una gran pasión.

Hegel

#### **Contenido**

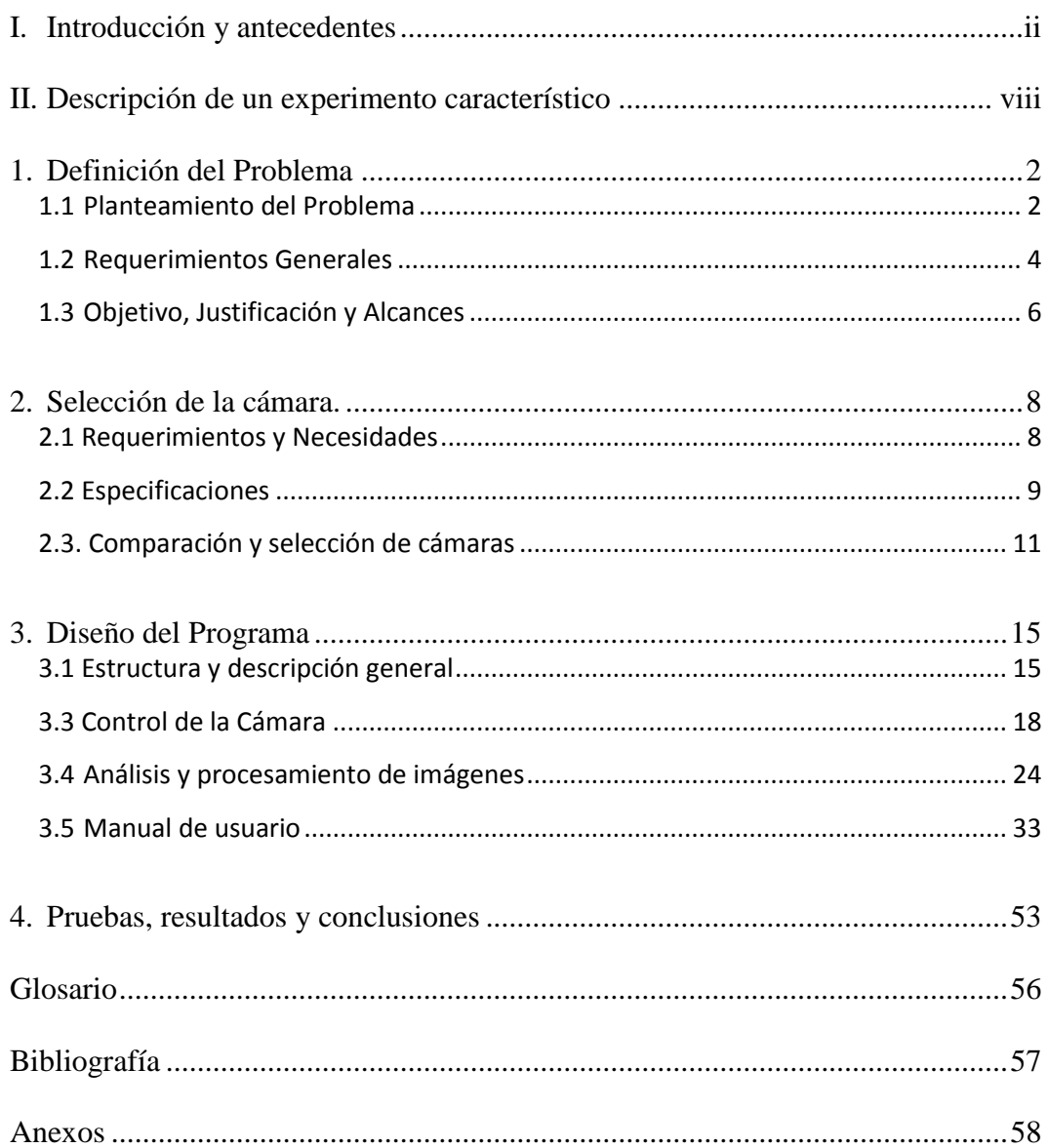

#### **Tabla de figuras**

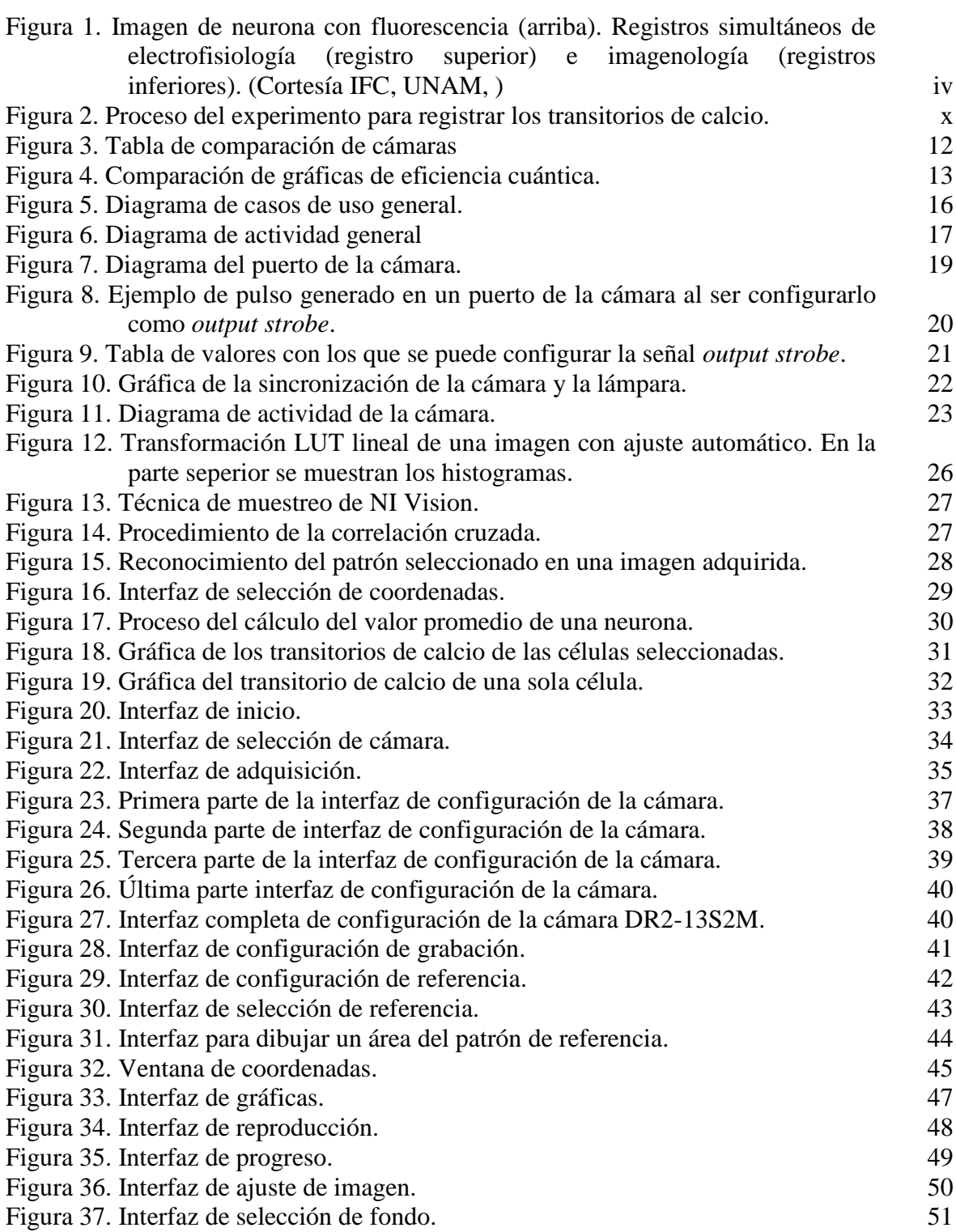

# **I**

### **Introducción y antecedentes**

 $\overline{\phantom{0}}$ 

#### **I. Introducción y antecedentes**

Uno de los retos de la neurofisiología celular es el entender la dinámica de los microcircuitos neuronales del cerebro de los mamíferos (Yuste, 2008). Comúnmente, esto se realiza en preparaciones cerebrales mantenidas *in vitro*, es decir, en rebanadas de cerebro cortadas de forma que se mantenga el microcircuito de interés. El tejido cerebral es perfundido con líquido extracelular artificial que le da oxigenación y nutrientes durante las varias horas que dura un experimento (e.g., Vergara et al., 2003).

El análisis de las conexiones entre las neuronas se efectúa mediante el registro eléctrico simultáneo de pares de neuronas utilizando métodos electrofisiológicos (Tecuapetla et al., 2007), o mediante estimulación de campo de las vías aferentes y el trazado anatómico de los axones entre uno y otro núcleo (Guzman et al., 2003; Ibáñez-Sandoval et al., 2006). Con estos métodos también puede registrarse el disparo de neuronas individuales y cómo este disparo afecta al de las neuronas vecinas mediante corrientes sinápticas (Bargas et al., 2003; Tecuapetla et al., 2007). Aunque este análisis nos permite estudiar las características funcionales y sinápticas de manera focalizada, es difícil utilizarlo para entender cómo funciona el microcircuito. Para ello se necesita de registrar a varias (decenas o centenas) de neuronas simultáneamente.

Para lo cual, una de las técnicas introducidas e implementadas recientemente es la imagenología a pequeña escala (con resolución de célula única). Un ejemplo es el registro de los transitorios de calcio que se generan en el interior celular durante la actividad eléctrica neuronal. Cada vez que la neurona genera sus señales eléctricas (espigas de voltaje llamadas "potenciales de acción") se introduce calcio al interior celular. Dicho calcio sufre una rápida subida en su concentración y luego una bajada un tanto más lenta dada por los mecanismos que lo amortiguan y expulsan de la célula. A este cambio en la concentración de calcio en función de tiempo lo llamamos el "transitorio de calcio". Este puede observarse, registrarse y analizarse en decenas de neuronas simultáneamente (e.g., Carrillo-Reid et al., 2008). Se sabe que la amplitud y la duración de los transitorios de calcio se correlacionan con la intensidad de la actividad eléctrica que las neuronas presentan; son un reflejo de la actividad eléctrica neuronal. Pero como se registran muchas neuronas a la vez,

podemos observar fenómenos tales como la sincronización de grupos de neuronas, y cómo es que la actividad que suscitan se transmite a otros grupos de neuronas vecinas formando los llamados ensambles neuronales. De manera interesante, la transmisión de la actividad sincrónica entre los grupos de neuronas no es caótica, sino que sigue rutas o secuencias repetitivas y robustas, sugiriendo que las conexiones sinápticas que las producen están preestablecidas, esto es, que son trazos de memoria en el cerebro. En otras palabras, al observar la dinámica de los ensambles, las secuencias repetitivas parecen realizar rutinas, las cuales, podríamos permitirnos especular, son la base de los procesos o algoritmos que realiza el microcircuito (Abeles et al., 2004; Cossart et al., 2003; Costa et al., 2006).

En algunos laboratorios del Departamento de Neurociencias Cognitivas de la División de Neurociencias del Instituto de Fisiología Celular de la UNAM, se han hecho los primeros registros (en México) simultáneos de imagenología y electrofisiología correlacionados con la dinámica de los ensambles neuronales. En primer lugar, esto nos permitió saber qué tipo de actividad eléctrica neuronal corresponde a qué tipo de transitorio de calcio. (Figura 1) (ver Carrillo-Reid et al., 2008).

Sin embargo, para hacer ingeniería reversa del microcircuito y dilucidar cómo es que se genera su actividad y dinámica, se necesita registrar simultáneamente a grupos de neuronas mediante imagenología y, al mismo tiempo, a pares o tripletes de neuronas electrofisiológicamente. La imagenología utiliza microscopía de fluorescencia con un aumento de la imagen de 10 veces su tamaño (10X). En contraste, la electrofisiología utiliza microscopía infrarroja con un aumento en la imagen de 60 veces su tamaño (60X), el cual permite la aproximación de los electrodos de registro a las neuronas con diámetros de 10-20 m sin dañarlas. Una vez logrado el registro eléctrico de las neuronas, hemos de ser capaces de regresar a la imagenología para registrar los transitorios de calcio de las decenas de neuronas del circuito que son compañeras, y están conectadas, con las neuronas registradas electrofisiológicamente.

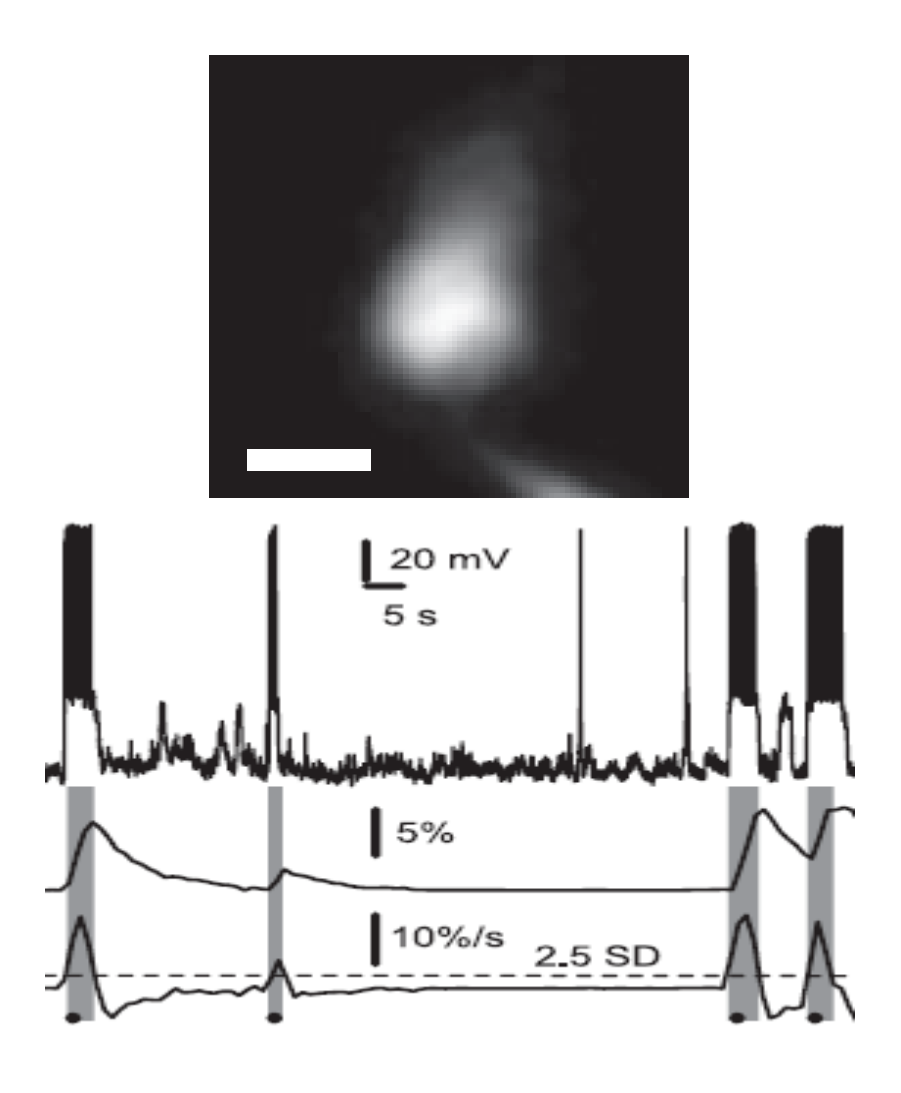

**Figura 1. Imagen de neurona con fluorescencia (arriba). Registros simultáneos de electrofisiología (registro superior) e imagenología (registros inferiores). (Cortesía IFC, UNAM, )**

Algunas preguntas obvias a contestar son: si un grupo de neuronas se sincroniza ¿se debe a sus sinapsis químicas solamente o también a sus sinapsis eléctricas? ¿Cuál es el papel de las sinapsis inhibidoras y cuál el de las excitadoras? Si un grupo de neuronas transmite su actividad a otro grupo, y este a otro, hasta realizar un ciclo completo y regresar al grupo original ¿cómo es que la actividad se transmite entre los grupos? ¿Se debe a sinapsis de neuronas conectoras especiales? O bien, a varios tipos de neurona simultáneamente. ¿Cómo es que se realiza un ciclo completo (*loop*)? ¿Qué tan estable y robusto es ese ciclo ante perturbaciones de diversos tipos?  $\zeta$ Puede modificarse mediante estímulos tales como los usados en los protocolos de aprendizaje y plasticidad sináptica de largo plazo?

Ninguna de estas preguntas, además de muchas otras que sería prolijo enumerar, tiene respuesta en este momento.

La mejor comprensión de la función de los microcircuitos (ciencia básica), permitirá comparar esta función con la de circuitos enfermos (tomados de animales modelo de ciertas enfermedades tales como el mal de Parkinson), y aún con la de circuitos sometidos a tratamiento farmacológico con ciertas drogas (ciencia aplicada, nueva tecnología farmacológica). Desentrañar la dinámica y el funcionamiento de las redes neuronales biológicas no sólo nos permitirá entender su funcionamiento normal y patológico, sino también mejorar, crear y diseñar nuevas redes neuronales artificiales, y más aún, las interfaces entre ambas (prótesis mecatrónicas, biónica).

Para poder contestar estas preguntas, siendo el tema novedoso y con pocos laboratorios en el mundo tratando de entenderlo y extenderlo, se requiere el desarrollo de nueva tecnología: una tecnología capaz de registrar los transitorios de calcio de manera simultánea a los registros electrofisiológicos de las neuronas de interés inmersas en la red.

El presente proyecto, llamado NeuroVision, es el comienzo del desarrollo de esta tecnología: controlar la adquisición de las imágenes mediante una cámara adecuada, y poder realizar el análisis en línea de éstas utilizando sólo un ambiente de programación.

#### *Registro de los transitorios de calcio*

El flujo de calcio al interior de una neurona, que ocurre durante su actividad eléctrica, produce un aumento súbito en la concentración de este ión, seguido de una caída de la misma debido a los mecanismos celulares y de control que regulan esta concentración. Básicamente son mecanismos de amortiguamiento y de su extrusión desde el citoplasma hacia el exterior celular o hacia el interior de pozas intracelulares de calcio. A esta subida y bajada en la concentración del calcio le llamamos el *Transitorio de calcio*. La importancia del transitorio de calcio es que señala, de manera indirecta, cuáles neuronas entran en actividad y en qué momento, y cuáles permanecen sin ésta.

El procedimiento para hacer la imagenología de estos transitorios comienza por cargar a las neuronas con un fluoróforo (e.g., fluo4) o sensor de la concentración de calcio, el cual tiene como objetivo entrar a la neurona, no salirse de ella y sensar la concentración de calcio. En el momento del influjo de calcio, parte de él entra en contacto con el fluoróforo, lo que resulta en la emisión de un haz de luz. Este haz de luz es captado por medio de imágenes adquiridas por una cámara adaptada a un microscopio de fluorescencia con el juego de filtros adecuados para captar los fotones a la longitud de onda requerida. La actividad eléctrica neuronal es proporcional a la intensidad de la luz captada.

# **II**

## **Descripción de un experimento característico**

#### **II. Descripción de un experimento característico**

El experimento de imagenología requiere de la preparación biológica, que si se obtiene en buenas condiciones, posee miles de neuronas vivas, activas, conectadas y realizando procesos. A una parte de éstas, tratará de capturarlas el análisis de imágenes, cuyo proceso puede observarse gráficamente en la Figura 2.

#### *Preparación biológica*

- 1. Se preparan dos soluciones extracelulares para mantener al tejido cerebral vivo *in vitro*: una que sustituye al sodio por colina para perfundir al sujeto experimental transcardiacamente. La ausencia de sodio es para evitar la actividad neuronal durante el proceso: el sodio genera las espigas de voltaje llamadas potenciales de acción que constituyen la actividad eléctrica de las neuronas. La otra es una solución de Krebs adaptada como líquido cerebro-espinal artificial. Contiene todas las sales, el pH, los nutrientes y los amortiguadores necesarios para mantener viables a las rebanadas cerebrales durante el experimento y bajo el microscopio. La solución de colina se administra fría a 4°C. El objetivo es dañar al tejido lo menos posible.
- 2. Se utiliza anestesia general y se produce coma inducido en el sujeto experimental, el cual es, generalmente, un roedor. Mediante un procedimiento quirúrgico, se perfunde con la solución de colina. Seguidamente, otro procedimiento quirúrgico se utiliza para extraer el cerebro del cráneo tratando de no hacer tensión en los nervios y cortándolos uno a uno. El cerebro se sumerge en la solución fría.
- 3. Poco después, se coloca y pega en una caja de Petri conteniendo la misma solución fría. La caja de Petri se fija en un vibratomo, aparato que realiza cortes cerebrales (rebanadas o rodajas) en la dirección requerida de acuerdo al circuito que se quiera estudiar. Los cortes son de 300 µm de espesor. Las rebanadas se dejan estabilizar en la solución de Krebs durante 1 hora con oxigenación constante.
- 4. El paso siguiente es cargar a las rebanadas cerebrales con un fluoróforo durante 20 minutos aproximadamente. Transcurrido este tiempo se lava el fluoróforo sobrante intentando que el único que quede en el tejido esté en el interior celular. Todo fluoróforo que quede en la matriz extracelular o en las células muertas producirá ruido luminoso que habrá que filtrar.
- 5. Después se coloca el tejido cerebral en una cámara de superfusión continua adaptada a la platina del microscopio. El tejido se fija entre dos mallas de material plástico y se inmoviliza. Esto es necesario pues la serie de imágenes deberán de adquirirse del mismo circuito de neuronas. La solución de Krebs se mantiene circulando alrededor de 5 [mL / minuto] durante todo el experimento.

6. La adquisición de imágenes se realiza en la oscuridad.

#### *Análisis de las imágenes*

- 1. Se trata de realizar un video de la actividad del circuito, para lo que se requiere de controlar la cámara, adquirir la serie de imágenes y almacenarlas en la memoria de la computadora. Esto se realiza con el *software* de la cámara a utilizar.
- 2. Se utiliza el programa ImageJ® para exhibir el video almacenado. Requiere de un *plug-in* para realizar un filtro del video, el cual realiza el balance automático de la imagen, promedia la serie de imágenes obtenidas, y resta el promedio a cada una de las imágenes de la serie. Esto elimina el ruido luminoso o estático y facilita la búsqueda de las neuronas activas.
- 3. ImageJ® utiliza otro *plug-in* para darle coordenadas a la imagen: se dibujan y se rellenan manualmente. El usuario termina con una imagen de fondo negro y las neuronas en color blanco.
- 4. El video se guarda en una carpeta en una serie de imágenes individuales.
- 5. Se ejecuta un programa creado en el ambiente IDL® que numera cada célula activa en algún momento durante la toma del video, luego el usuario asigna un radio promedio y se crean los contornos de todas las neuronas registradas. Se guardan archivos de las coordenadas y de los contornos.
- 6. Se ejecuta otro programa creado en el ambiente IDL® que utiliza las imágenes individuales del video. Pide la cantidad de imágenes, la cantidad de células y el archivo de coordenadas. Después se pide desplegar los transitorios de calcio que cada neurona generó durante el video.

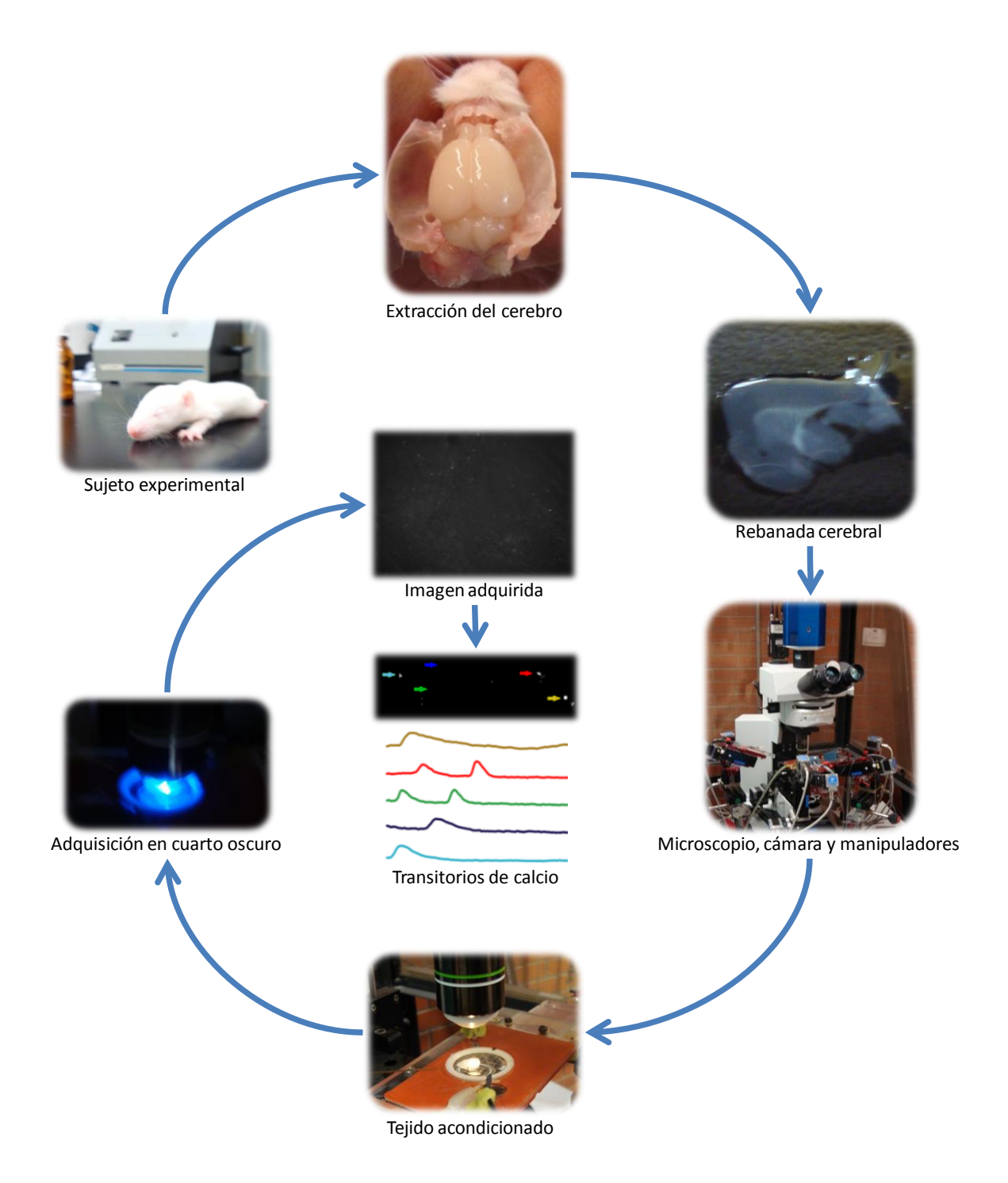

**Figura 2. Proceso del experimento para registrar los transitorios de calcio.**

## **1**

## **Definición del problema**

 $\overline{+}$ 

#### **1. Definición del Problema**

#### *1.1 Planteamiento del Problema*

Hasta ahora no existe el software comercial que integre todas las funciones necesarias para realizar el registro de los transitorios de calcio en línea a partir de la cámara, y mucho menos de múltiples neuronas simultáneamente.

Para registrar esta actividad neuronal se utilizan funciones, algoritmos, rutinas y *scripts* obtenidos de diversos programas. Se necesita un programa para controlar la cámara y adquirir el video; otro para seleccionar las neuronas que tienen actividad; y otro para analizar las imágenes y mostrar los transitorios de las neuronas escogidas o activas. De esta manera el usuario debe aprender a manipular distintos programas requiriendo algún tiempo de práctica. Además, aún teniendo práctica, se requiere mucho tiempo para el análisis fuera de línea utilizando cada uno de los programas.

Para realizar simultáneamente imagenología y electrofisiología, primero se tiene que realizar un análisis de los transitorios de calcio por imagenología para seleccionar, dependiendo de su actividad, a las neuronas que serán registradas electrofisiológicamente. Una vez seleccionadas se necesita obtener el registro electrofisiológico de la(s) neurona(s) escogida(s), y ahora sí, tener simultáneamente la actividad eléctrica y la imagen de calcio.

Este proceso es difícil, artesanal y requiere de una habilidad manual nada despreciable. Así como gran tiempo de análisis y precisión del usuario para sincronizar ambos métodos. La mayor dificultad aparece cuando se trata de obtener el registro electrofisiológico: conectar los electrodos de registro de la actividad eléctrica con las células de 10-15 m de diámetro. Se requiere de microscopía infrarroja y un aumento de 60X. Se utilizan manipuladores electromecánicos submicrométricos y todo depende de la habilidad del experimentador. Pero una vez obtenido el registro de la actividad eléctrica de una o varias neuronas requerimos regresar a la microscopía de fluorescencia y a la magnificación 10X para poder obtener la imagen global de todo el circuito (normalmente cientos de neuronas). Un gran problema se genera para encontrar las coordenadas de las neuronas registradas

electrofisiológicamente entre la red de neuronas observadas con imagenología. De hecho, es muy difícil que coincidan ambas microscopías y magnificaciones. Por lo tanto, se necesita de un algoritmo que haga la traslación de ejes coordenados entre ambas y en general del diseño e implementación de un sistema que integre: control, adquisición, análisis de las imágenes, registro de los transitorios de calcio de las neuronas, registro electrofisiológico simultáneo y traslación de ejes coordenados ajustando los cambios de posición de las células en la imagen observada. Además, mientras más análisis en línea se pueda integrar es mucho mejor.

#### *1.2 Requerimientos Generales*

Debido a las consideraciones anteriores y de acuerdo con las diferentes entrevistas realizadas con los usuarios del Instituto de Fisiología Celular de la UNAM, el diseño del sistema debe cubrir las siguientes características.

#### **Configuración de la cámara**

Las imágenes del tejido serán adquiridas por una cámara cuya apertura de obturador deberá sincronizarse con la lámpara del microscopio que ilumina al tejido y así controlar la adquisición del haz de luz proveniente de las neuronas activas durante el tiempo que sea necesario para tener la mejor reconstrucción de los transitorios de calcio en función del tiempo.

El usuario debe controlar los siguientes parámetros de la cámara:

- Cantidad de imágenes por segundo: velocidad de adquisición.
- Frecuencia y tiempo de apertura del obturador de la cámara en sincronía con la adquisición.
- Tiempo en alto de la señal de salida al obturador de la lámpara.

#### **Video**

La serie de imágenes adquiridas debe ser almacenada en un archivo con formato de video. El programa también debe ser capaz de reproducir los videos con este formato inmediatamente después de ser obtenidos.

#### **Referencia en los videos**

El usuario podrá o no seleccionar un patrón de referencia o localización de puntos de interés dentro de la imagen. Para hacerlo, el usuario dibujará un área específica dentro de alguna imagen previamente adquirida. Esta referencia deberá ser almacenada en formato de imagen para poder ser utilizada en las siguientes fases del experimento.

Si el usuario escogió y almacenó un patrón de referencia, el programa tendrá la capacidad de leerlo.

El programa deberá ser capaz de identificar si el tejido se ha movido, por ejemplo, y si es así, trasladar las coordenadas de forma que se ajuste la imagen que se va a adquirir para evitar lecturas erróneas. El programa detectará el patrón de referencia en cada imagen y su posición será la referencia de origen para las coordenadas de las neuronas escogidas para los registros.

#### **Selección de coordenadas**

Las imágenes serán mostradas en una ventana independiente. En esta ventana el usuario podrá seleccionar la neurona conveniente para su análisis con un simple clic del cursor en la posición en donde la encuentre.

De esta manera se seleccionará un área circular en las coordenadas alrededor del punto escogido (con respecto a la referencia) con un radio de pixeles y contorno de color que el usuario haya especificado previamente.

El usuario puede seleccionar un número indefinido de neuronas y cada una de ellas se irá numerando. El programa almacenará las coordenadas de las neuronas, así como el radio y color en archivos en formato de tablas. También deberá ser capaz de leer las coordenadas a partir de estos archivos.

#### **Análisis**

El programa analizará la intensidad de luz promedio emitida por cada neurona (área circular) y en cada imagen de la serie. La intensidad de luz representa la cantidad de calcio que entra a la neurona cuando ésta está activa, produce el transitorio de calcio, cuya amplitud y duración es proporcional a la intensidad de la actividad eléctrica neuronal.

En cada imagen adquirida se calculará el valor del transitorio de calcio de cada neurona, un transitorio de calcio completo requiere de varias imágenes. La información se desplegará en gráficas de dos formatos distintos:

- Gráfica con los transitorios de calcio de todas las neuronas escogidas (activas) en función del tiempo.
- Gráfica independiente para cada transitorio de calcio.

Los transitorios se distinguirán por el número de neurona y el color seleccionado para la misma. Nótese que a pesar de estar registrando decenas de neuronas la resolución sigue siendo de célula única.

#### *1.3 Objetivo, Justificación y Alcances*

#### **Objetivo**

El objetivo es diseñar un programa estructurado que integre los requerimientos del investigador y pueda proveer la información necesaria en tiempo real para el análisis de la actividad neuronal por medio de un sistema de visión artificial.

#### **Justificación**

Actualmente parte de este proceso se realiza manualmente utilizando distintos procedimientos y rutinas de diferentes programas. Por lo tanto, es necesario integrar en un solo programa el análisis de los transitorios, ahorrando el tiempo de análisis.

Además, el investigador aprenderá a manejar un solo programa, evitando la necesidad de manipular las diferentes rutinas de cada programa y así poder dedicar mayor tiempo al análisis e interpretación de los resultados.

#### **Alcances**

El desarrollo de este proyecto permitirá al investigador contar con una herramienta para realizar sus experimentos de imagenología simultáneamente con los de electrofisiología.

Al final de este trabajo el investigador contará con:

- Un sistema que pueda analizar las imágenes neuronales y obtener así los transitorios de calcio de todas las neuronas activas e involucradas en la actividad de un microcircuito cerebral. Está preparado para ser sincronizado con el sistema de electrofisiología.
- El software está estructurado en forma modular para su futuro desarrollo y crecimiento. Fácilmente podrán agregarse *drivers* para el funcionamiento con otras cámaras. Asimismo, es muy sencillo agregar funciones para diversos análisis que se vayan requiriendo.
- Una carpeta con un manual de instalación, operación y mantenimiento del programa.

## **2**

### **Selección de la cámara**

 $+$ 

#### **1. Selección de la cámara.**

Se realizó una entrevista con los investigadores interesados del Instituto de Fisiología Celular de la UNAM en la que surgieron las necesidades que la cámara tendría que satisfacer durante los experimentos.

Después se realizó una evaluación de dichas necesidades y requerimientos para generar un reporte de especificaciones técnicas de la cámara a requerir.

#### *2.1 Requerimientos y Necesidades*

La implementación de la cámara deberá ser preferentemente con la interfaz IEEE 1394 FireWire (debido a que ya se tiene instalada esta interfaz en algunos equipos del laboratorio) e, idealmente, no debe requerir instalaciones especiales.

La cámara debe ser capaz de adquirir imágenes al menos cada 250 ms. Estos tiempos de muestreo son suficientes para adquirir los transitorios de calcio. Se debe tener una resolución de al menos 10 pixeles de diámetro por neurona al observarse con un aumento de 10X en el microscopio.

La resolución de la cámara debe ser al menos de 640x480 pixeles. Se recomienda esta resolución ya que es la que ha sido utilizada.

La característica más importante de la cámara es que debe ser capaz de detectar la fluorescencia. Principalmente interesa la intensidad de luz.

La cámara debe ser compatible con el montaje tipo C-mount o CS-mount para poder ser montada sobre el tubo de lentes del microscopio.

No es necesario llevar a cabo ninguna calibración espacial pues la cámara se encontrará fija. El microscopio posee control sobre la posición y el foco de la imagen.

La luz que ilumina al tejido se genera con una lámpara, la cual cuenta con una etapa de potencia que controla el obturador de ésta mediante una señal TTL. Es necesaria la sincronización de la cámara con la lámpara del microscopio.

8

#### *2.2 Especificaciones*

En base a los requerimientos se realizaron cálculos y evaluaciones para generar las siguientes especificaciones:

- **Cámara soportada por LabVIEW®.** Las cámaras que no soportan el ambiente de programación LabVIEW requieren de *drivers* especiales desarrollados por sus fabricantes, algunos fabricantes los proporcionan con el producto mientras que otros los venden y limitan su uso.
- **Interfaz IEEE 1394 Firewire**. Se seleccionó esta interfaz debido a que ya se cuenta con tarjetas Firewire instaladas en los equipos de experimentación.
- **Cámara Monocromática.** No es necesario el color, sólo importa detectar el cambio en la intensidad de luz.
- **Definición mínima de 8 bits.** Con un rango de 256 valores distintos de intensidad se ha probado que es suficiente la definición para los experimentos. (Carrillo-Reid et al., 2008)
- **Frecuencia mínima de 4 FPS.** Se requiere que el periodo de muestreo sea de 250 [ms]. La frecuencia es el inverso del periodo, así la frecuencia requerida es de 4 [hz]. Sin embargo, la frecuencia podría ser más rápida. Por lo tanto, la frecuencia mínima será de 4 [fps] (frames per second).

 $f$ recuencia  $[fps] = \frac{1}{\text{periods}[s]}$ 

$$
frecuencia [fps] = \frac{1}{0.25 [s]} = 4 [fps]
$$

 **Tamaño máximo de pixel de 10 µm.** El diámetro promedio del soma de una neurona representativa a registrar es alrededor de 10 [µm], en el microscopio el aumento es de 10X.

Cada neurona mide 10 [µm], pero el aumento al tejido es de 10 veces, así que observaríamos en 100 [µm] la misma área. Requerimos al menos de 10 pixeles de diámetro por neurona, por lo tanto el tamaño del pixel sería de 10 [µm/pixel].

La cantidad mínima requerida es inversamente proporcional al tamaño del pixel. Por lo tanto, se requiere un tamaño de pixel máximo de 10 [µm].

 $tama\|\boldsymbol{0}\|\boldsymbol{del}\;\boldsymbol{pixel} = \frac{\text{tama}\|\boldsymbol{0}\;\text{neurona}*\text{aumento microscopio}}{\text{pixels por neurona}}$ 

tamaño del pixel  $\left[\frac{\mu m}{pixel}\right] = \frac{10 \left[\frac{\mu m}{neurona}\right] * 10}{10 \left[\frac{pixel}{neurona}\right]} = 10 \left[\frac{\mu m}{pixel}\right]$ 

- **Resolución mínima de 640x480 pixeles.** Resolución mínima recomendada para los experimentos.
- **Puerto de salida**. Se necesita una señal TTL de salida en la cámara hacia la etapa de potencia del obturador de la lámpara que ilumina el tejido en el microscopio.
- **Sensor de al menos 50% de eficiencia cuántica en 520 [nm].** Para asegurar la capacidad de observar la fluorescencia, se revisaron las especificaciones del sensor de cámaras que habían sido utilizadas para ver fluorescencia y se encontró una eficiencia cuántica del 50% alrededor de una longitud de onda de 520 [nm].

La fluorescencia emitida en el experimento se encuentra en los colores verdes con una longitud de onda alrededor de 520 [nm].

#### *2.3. Comparación y selección de cámaras*

De acuerdo a las especificaciones, se realizó una evaluación de diversas cámaras. Se muestra una tabla de comparación de 5 diferentes marcas de cámaras con diferentes modelos (Figura 3).

Se marcaron con color naranja las cámaras de cada marca que mejor cumplen los requerimientos y les siguen las marcadas en color azul.

El parámetro más importante es la sensibilidad del sensor de cada cámara mediante las gráficas de eficiencia cuántica, al analizarlas, en la longitud de onda deseada, se observa que la cámara DR2-13S2M de Point Grey Research® con el sensor SONY® ICX445AL presenta más del 65% de eficiencia (Figura 4).

A partir de las cotizaciones solicitadas de las diferentes cámaras el costo de las cámaras de Point Grey Research® fue considerablemente más económico: alrededor del 10% del costo de las que se acostumbraba comprar.

Debido a que cumple con todos los requerimientos y es mejor en la mayoría de las especificaciones, se seleccionó la cámara: **DR2-13S2M de Point Grey Research®**.

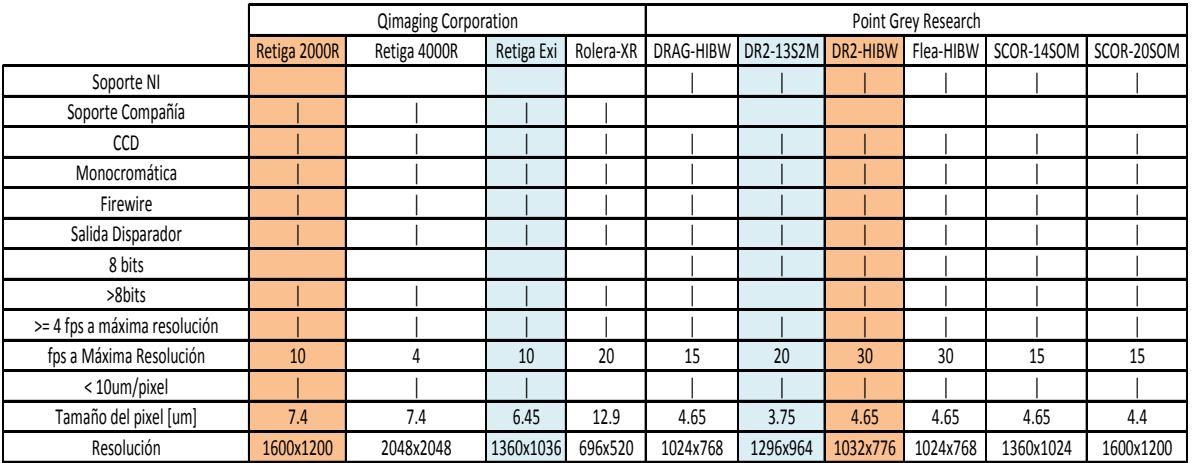

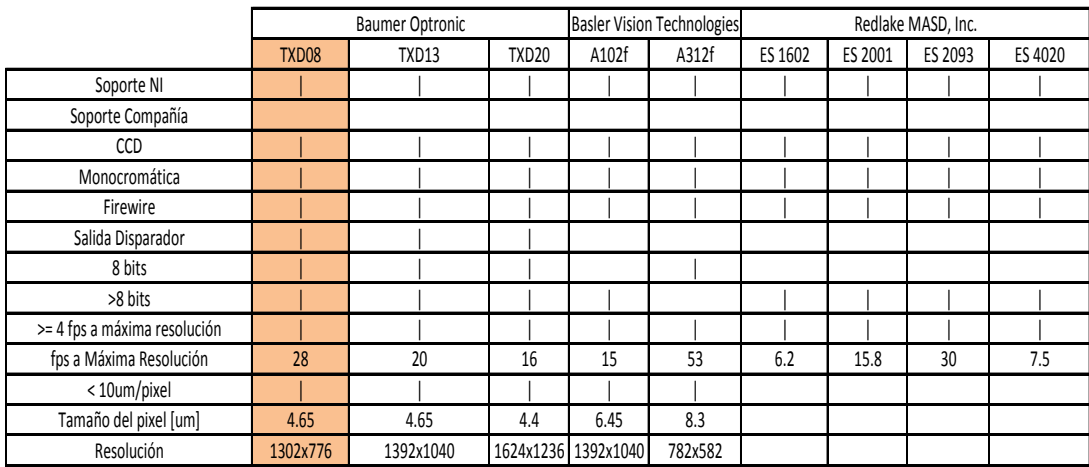

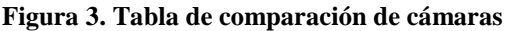

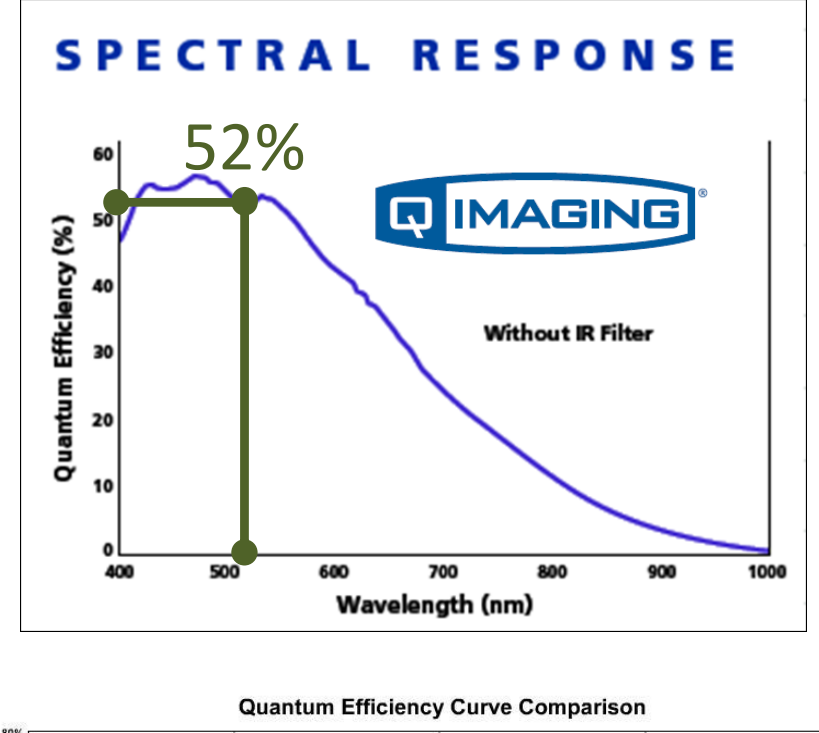

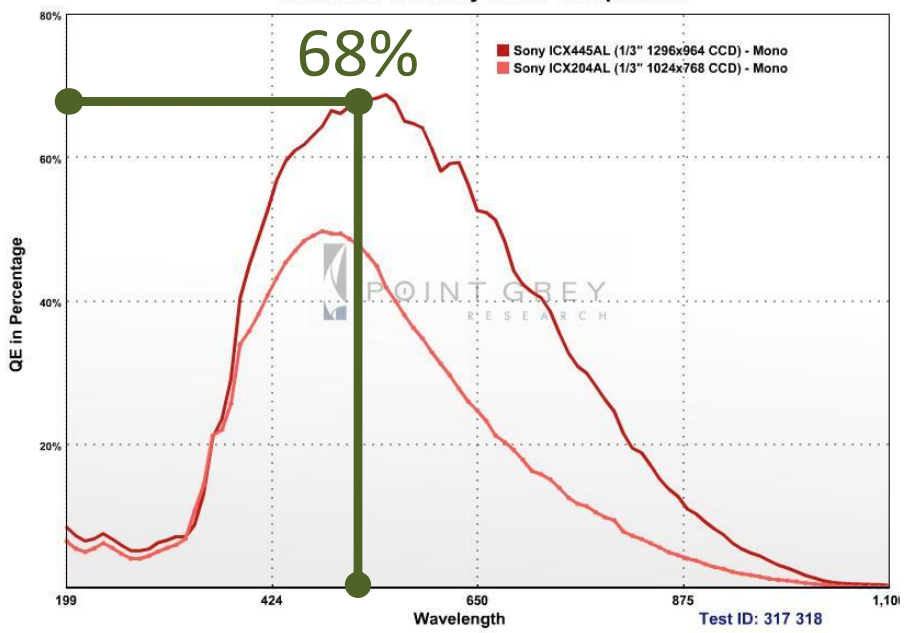

**Figura 4. Comparación de gráficas de eficiencia cuántica. (Cortesia Qimaging® y Point Grey®)**

# **3**

## **Diseño del programa**

 $\overline{+}$ 

#### **1. Diseño del Programa**

Este proyecto se desarrolla en el entorno de programación gráfica de LabVIEW® y es llamado *NeuroVision*. Este es un programa estructurado y documentado, que por su arquitectura modular permite un fácil mantenimiento y sencilla edición para agregar o modificar subrutinas en un futuro.

El programa tiene una interfaz amigable y práctica para el usuario. Muestra sólo los comandos necesarios mostrándolos en diferentes ventanas organizadas: elementos alineados, fuentes legibles, colores y decoración atractiva. Algunas ventanas cuentan con objetos que se ajustan automáticamente a éstas, al modificar su tamaño.

#### *3.1 Estructura y descripción general*

El sistema fue modelado mediante descripciones de su estructura esencial a partir del lenguaje unificado de modelado UML (Booch et al., 2007). El modelado fue realizado para organizar y documentar la información del sistema y tener una mejor comprensión y entendimiento de su funcionamiento mediante distintas vistas que representan los diagramas UML.

La figura 5 muestra un diagrama de casos de uso para el programa NeuroVision. El único actor es el usuario e interactúa con el sistema NeuroVision. Los casos de uso incluyen analizar videos previamente grabados y analizar videos nuevos. Si se desea analizar uno nuevo, se debe seleccionar una cámara, configurarla y sincronizarla con la lámpara del microscopio y así almacenar el nuevo video.

En el análisis se establece una referencia como patrón en el video y se establecen también las coordenadas de las células nerviosas. Los datos del análisis se podrán almacenar y se mostrarán los resultados al usuario.

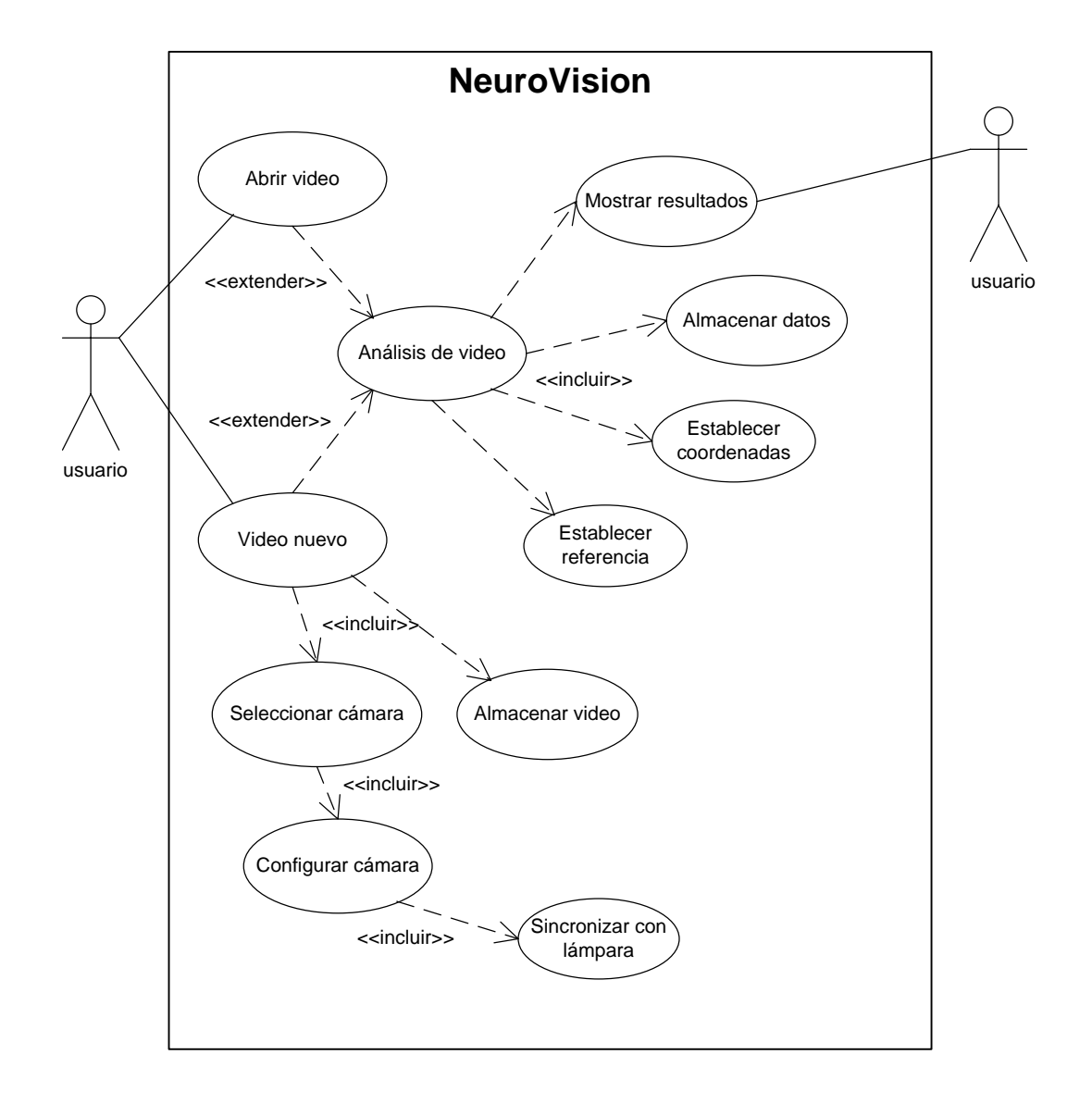

**Figura 1. Diagrama de casos de uso general.**

En la figura 6 se muestra el diagrama de actividad general del programa NeuroVision. En este diagrama se muestra una división de los dos módulos principales: análisis de un video a partir de su adquisición mediante la cámara y análisis a partir de la reproducción de un video previamente guardado.

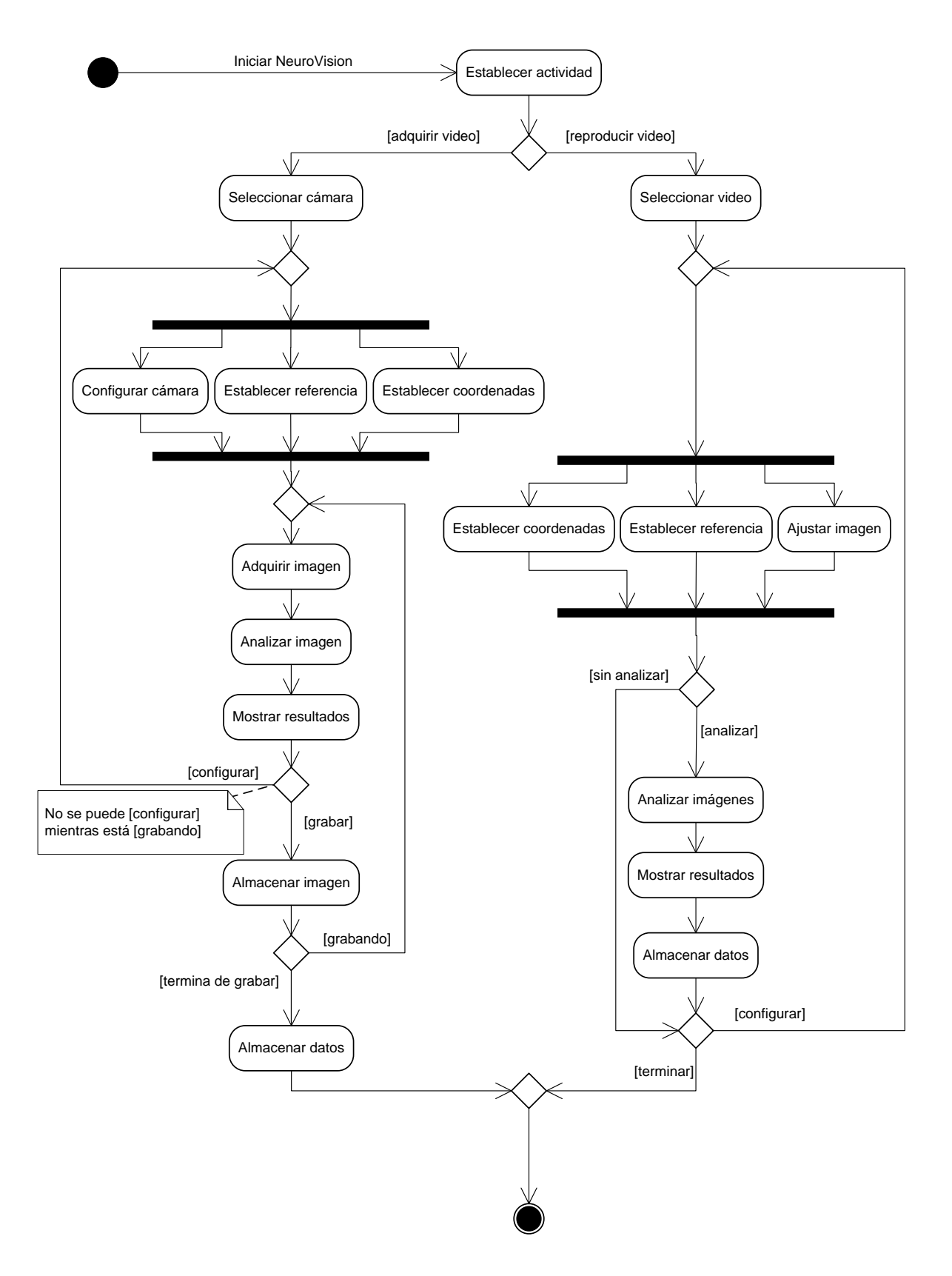

**Figura 2. Diagrama de actividad general**

El flujo del programa durante la adquisición es seleccionar la cámara y configurarla, establecer el patrón de referencia y las coordenadas de las neuronas, luego se procede a adquirir la imagen y analizarla mostrando los resultados. En cualquier momento se puede cambiar la configuración de la cámara, del patrón de referencia y de las coordenadas. Pero una vez que se haya seleccionado el inicio de la grabación ya no se podrán hacer cambios en la configuración. Al finalizar la grabación se pueden almacenar los datos.

En el módulo de reproducción se selecciona un video previamente guardado, se configura la referencia, las coordenadas y el ajuste a la imagen para un mejor detalle en cualquier momento. En este módulo el análisis se realiza con todas las imágenes del video y se muestra el resultado, el cual se puede almacenar. Se puede seguir cambiando la configuración y generar otros resultados hasta que el usuario decida terminar la aplicación.

#### *3.3 Control de la Cámara*

La cámara es conectada a la computadora mediante la interfaz FireWire IEEE 1394.

El API del módulo de LabVIEW NI-IMAQ para cámaras FireWire IEEE 1394 es dividido en dos principales grupos de funciones: alto nivel y bajo nivel. (NI-IMAQ™ for IEEE 1394, 2005)

El programa NeuroVison maneja el grupo de funciones de bajo nivel debido a que se debe tener control directo sobre los registros de la cámara para configuraciones específicas en atributos, puertos y sincronización con la lámpara del microscopio.

#### **3.3.1. Atributos de la cámara**

Con la función *Property Node* de IMAQ-1394 se pueden ajustar los atributos de la cámara, los cuales están definidos en las hojas de especificaciones de la cámara. Los atributos controlados con el programa NeuroVision son los siguientes:

- Resolución
- Cuadros por segundo
- Tiempo del obturador
- Ganancia
- Brillo
- Nitidez
- Iris

#### **3.3.2. Sensor de temperatura**

La cámara cuenta con un sensor de temperatura, el cual se puede monitorear y así controlar la temperatura dentro del rango de operación de la cámara, el cual es entre 0°C y 45°C. La lectura de este sensor requiere la manipulación directa con los registros de la cámara.

#### **3.3.3. Sincronización con la lámpara del microscopio**

La lámpara del microscopio cuenta con una etapa de potencia para el obturador, el cual puede ser controlado mediante señales de entrada TTL. Cuando la señal de entrada se encuentre en un "1" lógico se mantendrá abierto el obturador de la lámpara y será cerrado cuando la señal sea un "0" lógico.

Para realizar la sincronización con la lámpara del microscopio utilizaremos los puertos de la cámara (figura 7). Los puertos de entrada y salida (I/O) son señales TTL, por lo tanto, una señal puede ser directamente conectada a la etapa de potencia de la lámpara.

| <b>Diagram</b>                         |  | Pin | <b>Function</b> | <b>Description</b>                                 |
|----------------------------------------|--|-----|-----------------|----------------------------------------------------|
| 8<br>$\frac{8}{3}$<br>Dragonfly2 board |  |     | $+3.3V$         | Power external circuitry up to a total of<br>150mA |
|                                        |  |     | GND             |                                                    |
|                                        |  |     | IO <sub>0</sub> | Input / Output (default Trigger Src)               |
|                                        |  |     | O               | Input / Output                                     |
| rear view<br>°°                        |  |     | IO2             | Input / Output / RS232 Transmit (TX)               |
| 8                                      |  |     | IO3             | Input / Output / RS232 Receive (RX)                |
|                                        |  |     | GND             |                                                    |
|                                        |  | 8   | VEKT            | Voltage limit: 8-30V; Current limit: IA            |

**Figura 3. Diagrama del puerto de la cámara.**

La cámara brinda una función llamada *output strobe,* si configuramos un puerto como *output strobe* la cámara enviará una señal de salida por este puerto justo en el momento en el que se abre el obturador de ésta para iniciar la integración, que es cuando comienza a adquirir la imagen. En la figura 8 se muestra la señal enviada por el puerto después de la integración. (Technical Application Note TAN2005002, Point Grey).

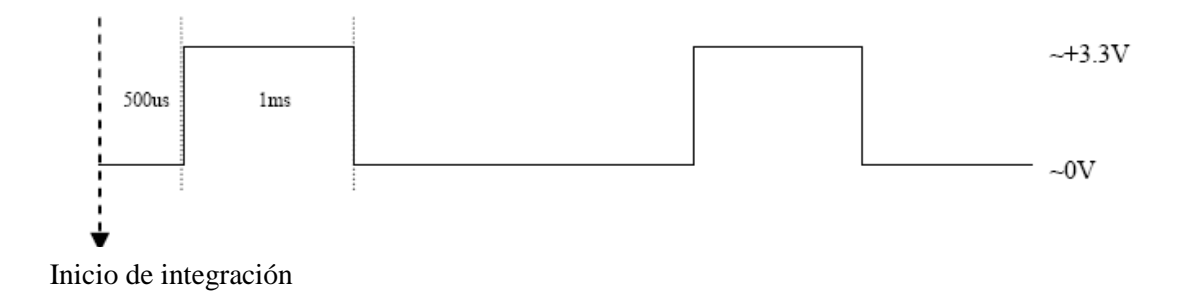

**Figura 4. Ejemplo de pulso generado en un puerto de la cámara al ser configurarlo como** *output strobe***.**

Como se puede observar, no es posible configurar la señal para que comience antes de la integración de la imagen, sólo a partir de la integración o un tiempo después (con un retraso). Es una desventaja ya que sólo se puede encender después del inicio de la adquisición de la imagen pero no antes.

Con esta misma función se configura el tiempo en alto de la señal de salida, la cual es otra desventaja, ya que el tiempo máximo que podremos configurar es alrededor de 60[ms], que sería el tiempo máximo que duraría el obturador de la lámpara abierto (ver figura 9). El usuario necesita poder controlar el tiempo que requiera con un máximo limitado por el tiempo de adquisición de la imagen (por ejemplo, a 4 [fps] el límite máximo de exposición es de 250[ms]).

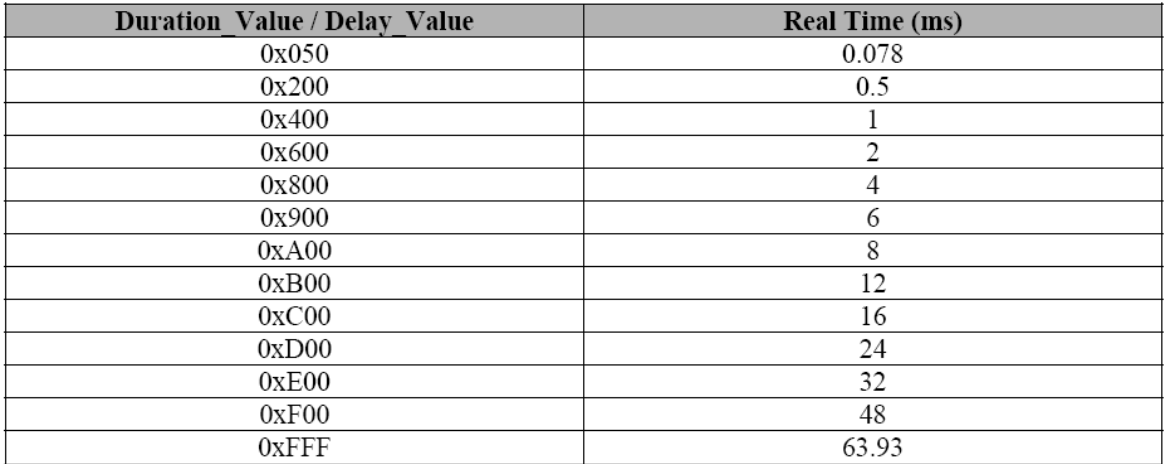

#### **Figura 5. Tabla de valores con los que se puede configurar la señal** *output strobe***.**

Por estas dos desventajas se decidió hacer un control de lazo abierto de la siguiente forma.

#### Configuración:

- 1. Se configura el puerto IO0 como *output strobe* y se configura con un ancho de pulso de 12[ms] en alto sin tiempo de retraso. Con esto tenemos una señal de salida en el puerto IO0 que envía un pulso en el mismo instante en el que comienza la adquisición de la imagen, es decir, cuando se abre el obturador de la cámara.
- 2. Se configura el puerto IO2 como entrada a la cámara. Se conecta el puerto IO0 con el puerto IO2, esto hace que la cámara reciba el pulso en el puerto IO2 que está mandando por el puerto IO0.
- 3. El puerto IO1 se configura como salida y se conecta directamente a la entrada de la etapa de potencia de la lámpara. Este puerto será el que controlará la apertura y cierre del obturador de la lámpara.

#### Programación:

1. Para iniciar el envío de la señal el programa esperará hasta recibir el pulso por el puerto IO2 (generado por el puerto IO0).
- 2. Una vez recibido el primer pulso, el programa se espera un cierto tiempo para sincronizar el obturador de la cámara con el de la lámpara, las señales de la cámara y de la lámpara deben ser simétricas.
- 3. El tiempo que se debe esperar es calculado a partir de los atributos configurados por el usuario: tiempo del obturador de la cámara abierto, tiempo del obturador de la lámpara abierto y el tiempo del periodo de muestreo. La fórmula del cálculo es la siguiente:

$$
t_{sspera} = t_{periodo} - \frac{t_{limpara} - t_{c{imara}}}{2}
$$

4. A partir de este tiempo se envía la señal de salida por el puerto IO1 hacia el controlador del obturador de la lámpara. Esta señal se enviará a la misma frecuencia de adquisición y con el tiempo en alto que el usuario haya configurado para el obturador de la lámpara. La sincronización de las señales se puede observar en la figura 10.

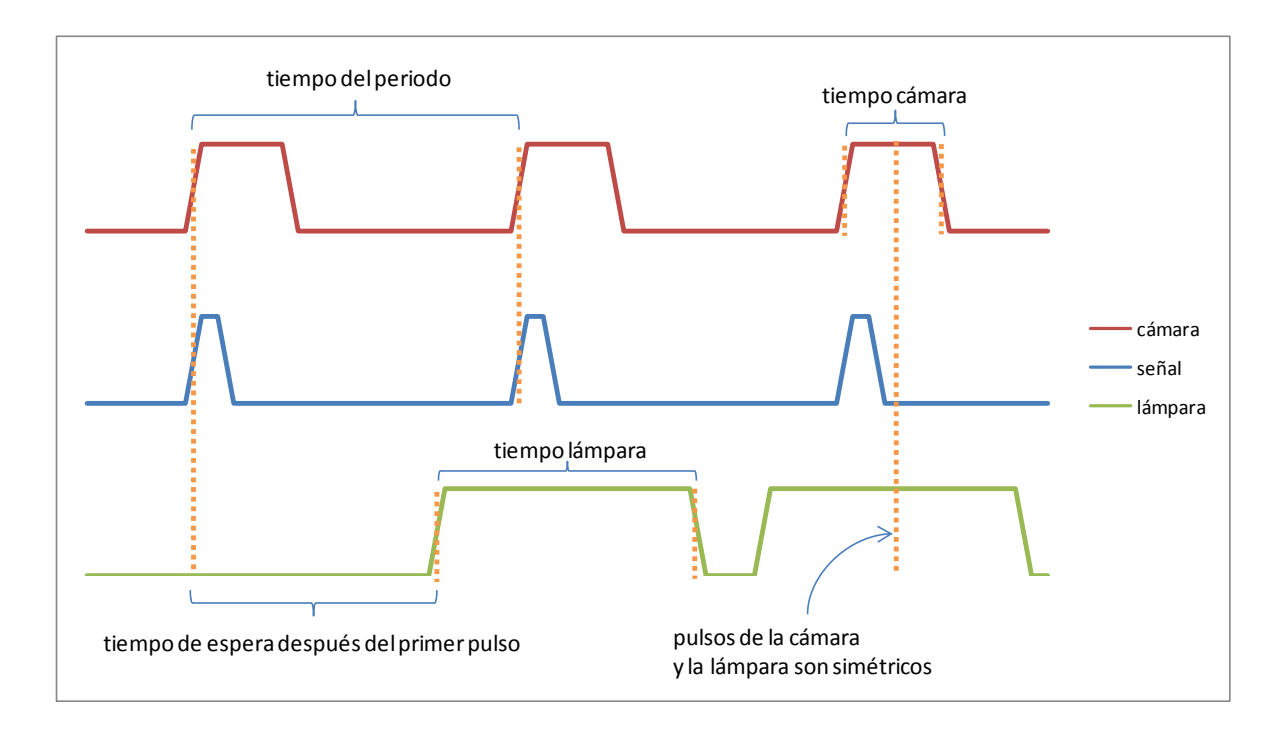

**Figura 6. Gráfica de la sincronización de la cámara y la lámpara.**

# **3.3.4. Diagrama de actividad.**

En la figura 11 podemos ver el funcionamiento general del control de la cámara.

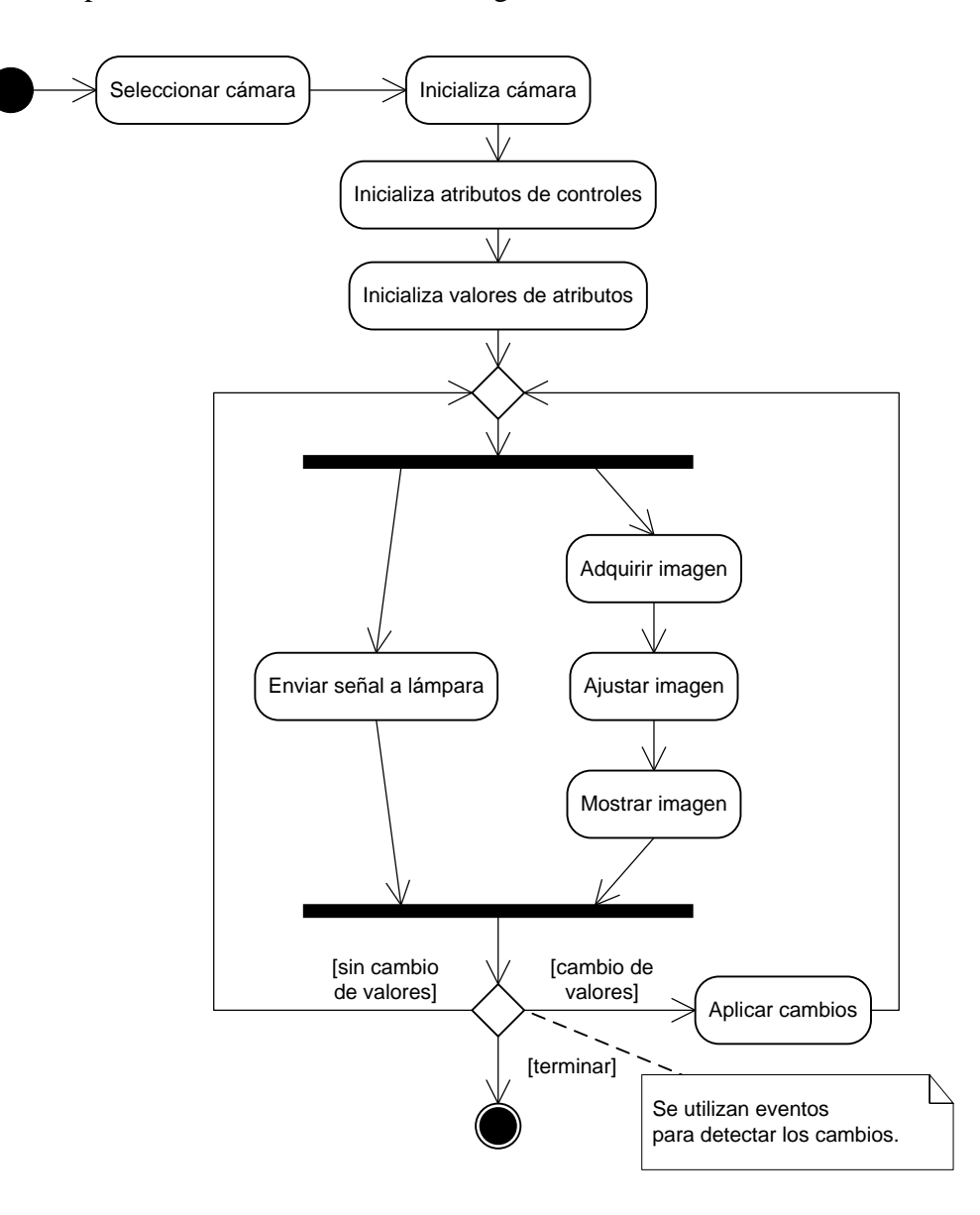

**Figura 7. Diagrama de actividad de la cámara.**

#### *1.4Análisis y procesamiento de imágenes*

Las imágenes serán adquiridas a partir de la cámara o de un video previamente guardado y éstas tendrán una definición de 8 bits. En el programa se utilizan, para procesar y analizar las imágenes, transformaciones LUT (lookup table), reconocimiento de patrones, regiones de interés (ROIs), máscaras y capas.

Retomando el proceso del experimento, el usuario una vez que ha realizado la preparación biológica y comienza la adquisición de las imágenes, le es complicado ver fácilmente a las neuronas que tienen actividad en línea debido a que los cambios en la intensidad de luz son muy lentos: algunos duran 5 segundos, otros 10 y otros hasta 100.

Por esta razón, el usuario debe de adquirir y grabar el primer video sin análisis en línea. Después lo debe reproducir y seleccionar a las neuronas que tuvieron actividad (en donde hubo cambio de luz) mediante diferentes herramientas, como la reproducción del video a una velocidad mayor, el ajuste de la imagen guiado por el histograma (transformaciones LUT) o restando el fondo.

Al hacer el primer análisis, se adquirirá el segundo video cargando la referencia y las coordenadas previamente seleccionadas. Y ahora si, el usuario podrá realizar análisis en línea del siguiente video.

#### **3.4.1 Transformaciones LUT**

En el programa se utilizan las transformadas LUT (lookup table), las cuales son funciones básicas de procesamiento de imagen que resaltan detalles en las áreas. Se usan para mejorar el contraste y el brillo de la imagen modificando la dinámica de la intensidad de regiones con pobre contraste (NI Vison Manual, 2007).

Hay tres operaciones básicas en la que se distribuyen los niveles de grises:

 **Lineal**.- Se distribuyen linealmente los niveles de grises en un intervalo dado [mínimo, máximo].

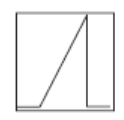

 **Logarítmica**.- Incrementa el brillo y contraste en las regiones oscuras. Decrementa el contraste en regiones luminosas.

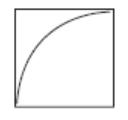

 **Exponencial**.- Decrementa el brillo y contraste en regiones oscuras. Incrementa el contraste en regiones luminosas.

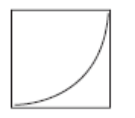

# **Ajuste automático**

El programa muestra el histograma de la imagen adquirida, esto es una gráfica que cuenta el número de pixeles en cada nivel de gris. A partir de este el usuario observa la distribución de los grises y puede modificar el rango de valores para observar con mejor detalle los grises significativos.

El programa puede realizar un ajuste automático de la distribución de grises. Se obtiene la media del histograma el cual será el punto medio de nuestro rango, y el valor mínimo será la media menos 2 y media veces la desviación estándar, y el valor máximo será la media más dos veces y media la desviación estándar. Obteniendo automáticamente un rango significativo de los grises en la imagen.

NOTA: En una distribución estándar el rango de ±2.5 veces la desviación estándar alrededor de la media representa el 97.5% de la población.

Al obtener el rango, se realiza el ajuste a la imagen mediante las transformaciones LUT y se observa la imagen con más claridad.

En la figura 12 podemos ver un ejemplo de un ajuste automático con una transformación LUT lineal para observar más claramente la imagen adquirida, en la parte superior de cada imagen se muestra el histograma con la distribución de grises.

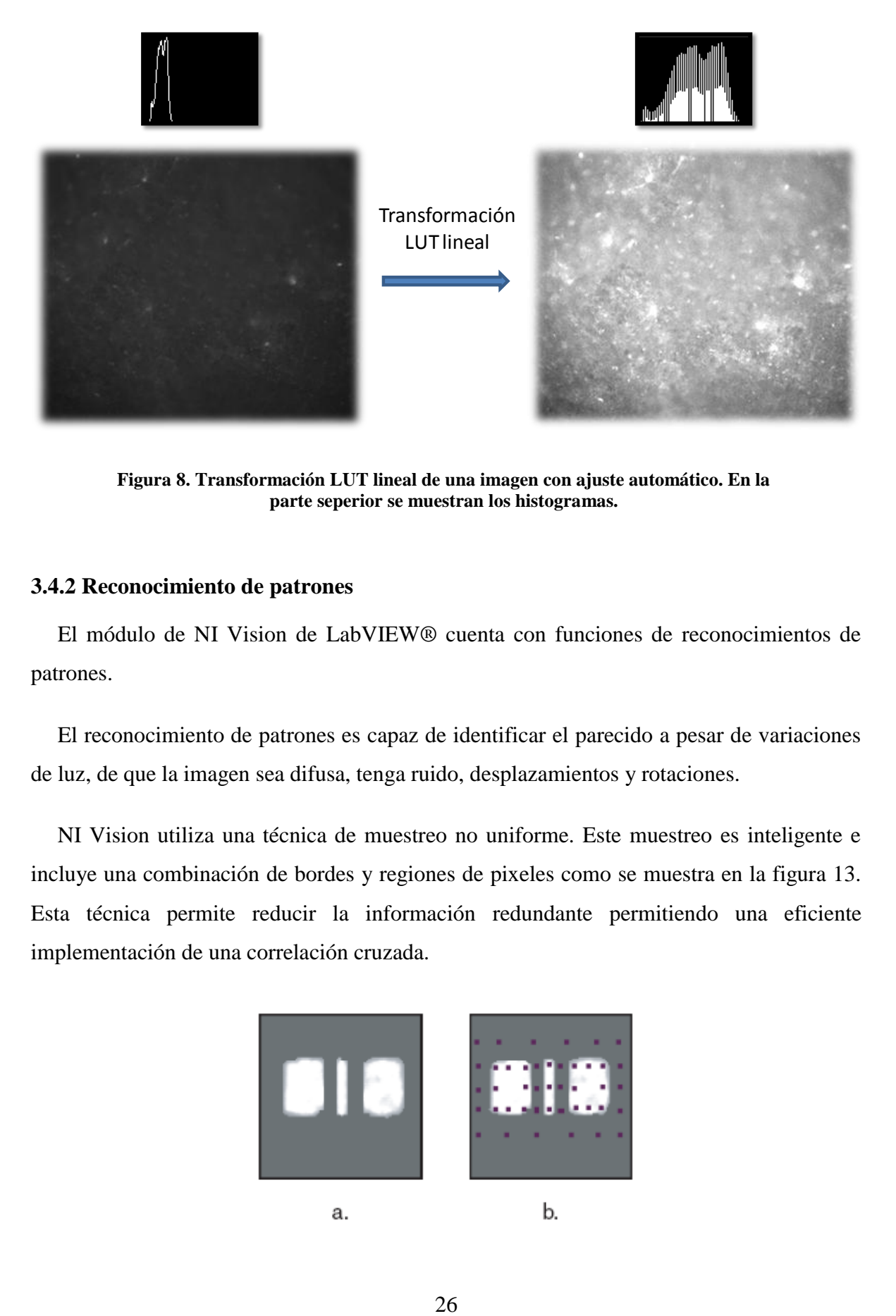

**Figura 8. Transformación LUT lineal de una imagen con ajuste automático. En la parte seperior se muestran los histogramas.**

#### **3.4.2 Reconocimiento de patrones**

El módulo de NI Vision de LabVIEW® cuenta con funciones de reconocimientos de patrones.

El reconocimiento de patrones es capaz de identificar el parecido a pesar de variaciones de luz, de que la imagen sea difusa, tenga ruido, desplazamientos y rotaciones.

NI Vision utiliza una técnica de muestreo no uniforme. Este muestreo es inteligente e incluye una combinación de bordes y regiones de pixeles como se muestra en la figura 13. Esta técnica permite reducir la información redundante permitiendo una eficiente implementación de una correlación cruzada.

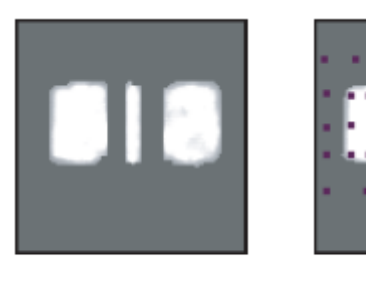

a.

b.

#### **Figura 9. Técnica de muestreo de NI Vision.**

La correlación cruzada se realiza obteniendo los valores de la matriz de correlación C(i,j) y el máximo valor en la matriz indica la posición en la que se tiene un mayor parecido al patrón (figura 14). La fórmula para obtener la matriz de correlación es la siguiente:

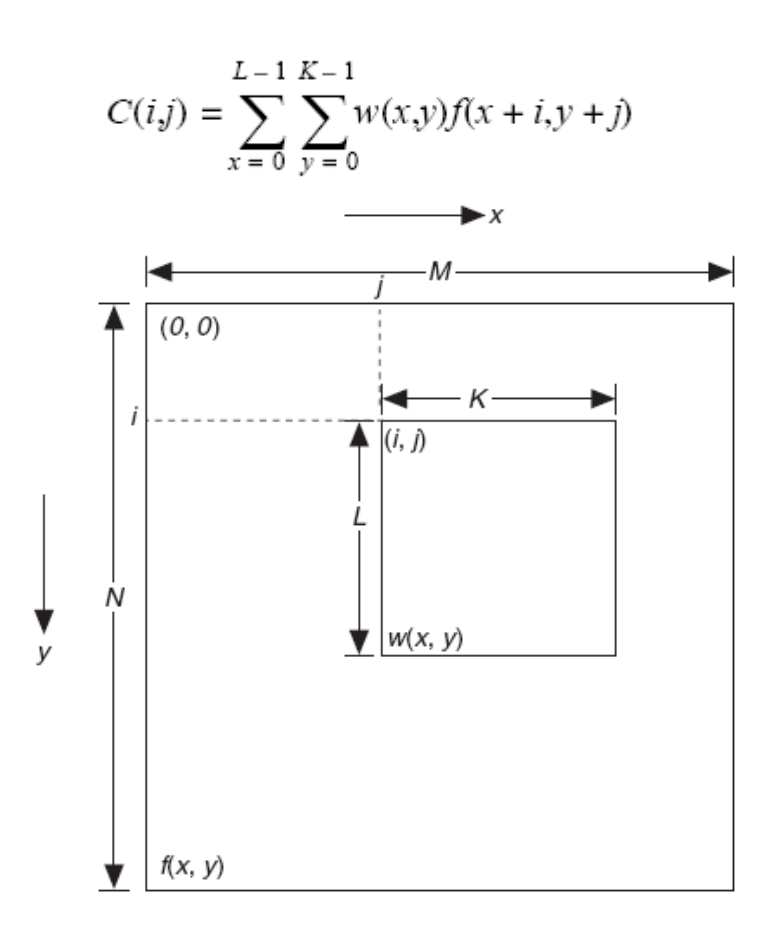

**Figura 10. Procedimiento de la correlación cruzada.**

NeuroVision utiliza estas funciones para que el usuario seleccione un patrón de referencia y así buscar éste en cada imagen adquirida para ser la referencia (origen) de las coordenadas. En la figura 14 se puede observar una referencia seleccionada por el usuario, y una imagen adquirida en donde se muestra el patrón encontrado, en esta imagen el punto de origen se encuentra en la cruz de color rojo y en un recuadro se muestra el patrón encontrado.

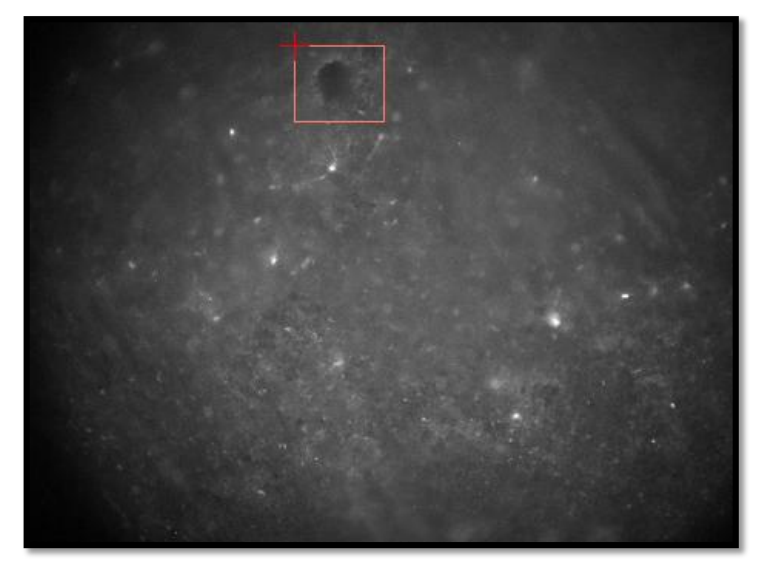

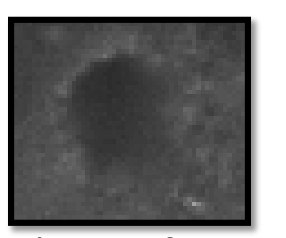

Patrón de referencia

Patrón encontrado en la imagen adquirida

#### **Figura 11. Reconocimiento del patrón seleccionado en una imagen adquirida.**

NOTA: el usuario deberá seleccionar un área representativa en la imagen para un mejor funcionamiento (por ejemplo, si se selecciona una célula como patrón, en la imagen hay muchas células y se referenciará a la primera que vea, lo que genera una mala adquisición de los datos).

#### **3.4.3 Selección de coordenadas**

Para el experimento el usuario debe seleccionar con el cursor las coordenadas en donde encuentre neuronas.

Antes de comenzar a seleccionar cada célula, el usuario debe de establecer el radio y el color de ésta. Las células se van numerando y se pueden o no dibujar en la ventana de la imagen. Las coordenadas tienen el origen de acuerdo a la referencia, así si la referencia se desplaza, será con todas las coordenadas (figura 16).

Las coordenadas se pueden almacenar en un archivo con formato CSV el cual incluye un encabezado de comentarios agregando la fecha y la tabla de coordenadas. Asimismo, se pueden leer las coordenadas previamente guardadas.

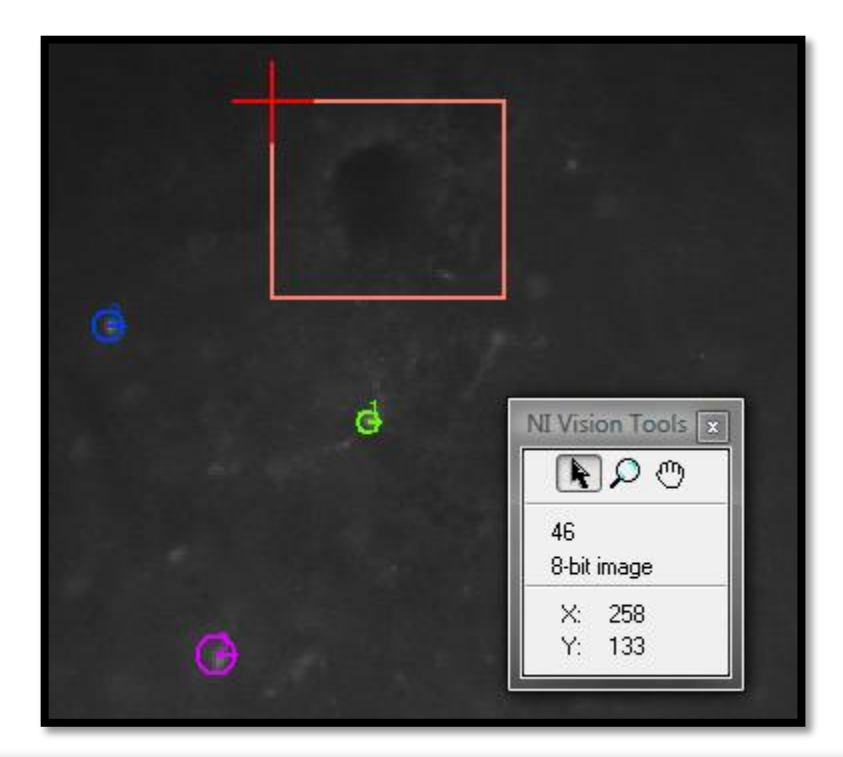

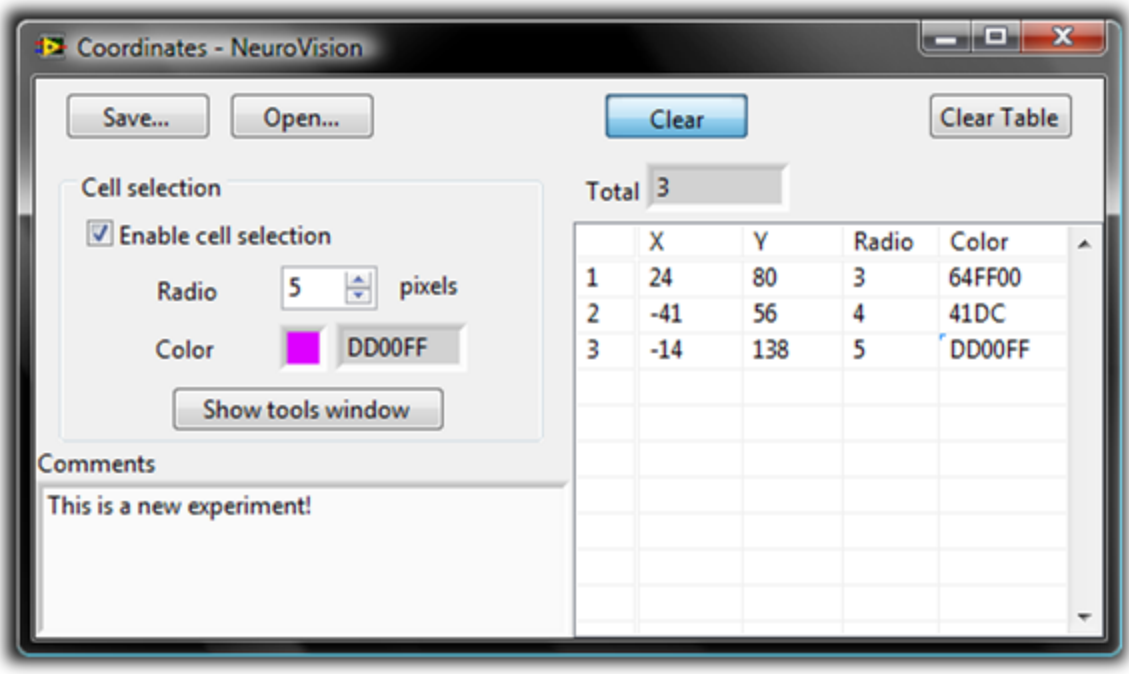

**Figura 12. Interfaz de selección de coordenadas.**

#### **3.4.4 Cálculo de los transitorios de calcio**

En el momento que se han seleccionado las coordenadas se puede iniciar el análisis para generar el transitorio de calcio.

El análisis por imagen consiste en obtener el valor de intensidad promedio del área de cada neurona seleccionada, generando así un vector de valores. Se realiza este análisis de cada imagen agregando cada vector en un arreglo de tamaño No.células X No.imágenes.

Este arreglo es desplegado en gráficas de dos formas distintas: una en donde aparecen todos los transitorios juntos en una gráfica; otra en donde aparecen los transitorios independientes por gráfica. Preservando su color.

A continuación se muestra el proceso para el análisis de una célula en una imagen, de esta forma se realiza para cada neurona en cada imagen adquirida (figura 17).

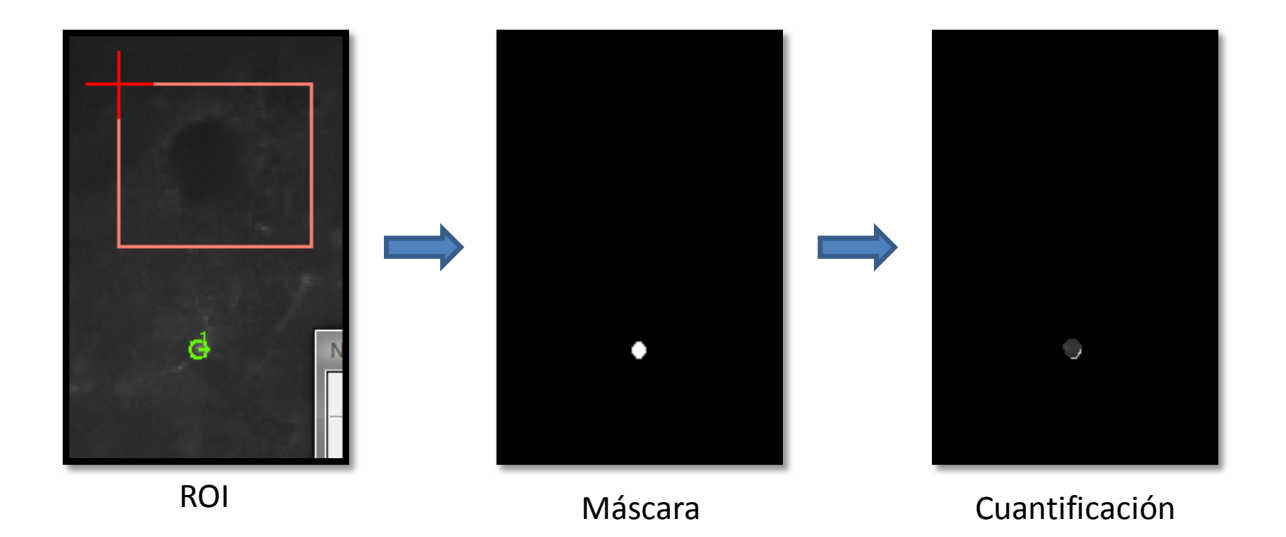

**Figura 13. Proceso del cálculo del valor promedio de una neurona.**

1. Para empezar, se debe localizar la referencia que es el origen de las coordenadas.

- 2. Si el usuario no seleccionó patrón de referencia el origen será la coordenada O(0,0) que se encuentra en la parte superior izquierda de la ventana de imagen. Si el usuario seleccionó referencia, se activará el reconocimiento de patrones y el origen será  $O(x_{ref}, y_{ref})$ .
- 3. Después se dibuja un ROI (región de interés) en la imagen del área de la neurona en la imagen a partir de su radio y sus coordenadas referidas al origen. El ROI se convierte en una máscara. La cuantificación del valor promedio de los pixeles se realiza con la imagen original colocando la máscara creada.

El análisis de las neuronas de la serie de imágenes se despliega en una ventana nueva en gráficas con dos formatos distintos: gráfica de todos los transitorios de calcio (figura 18) ó gráfica independiente por cada transitorio (figura 19).

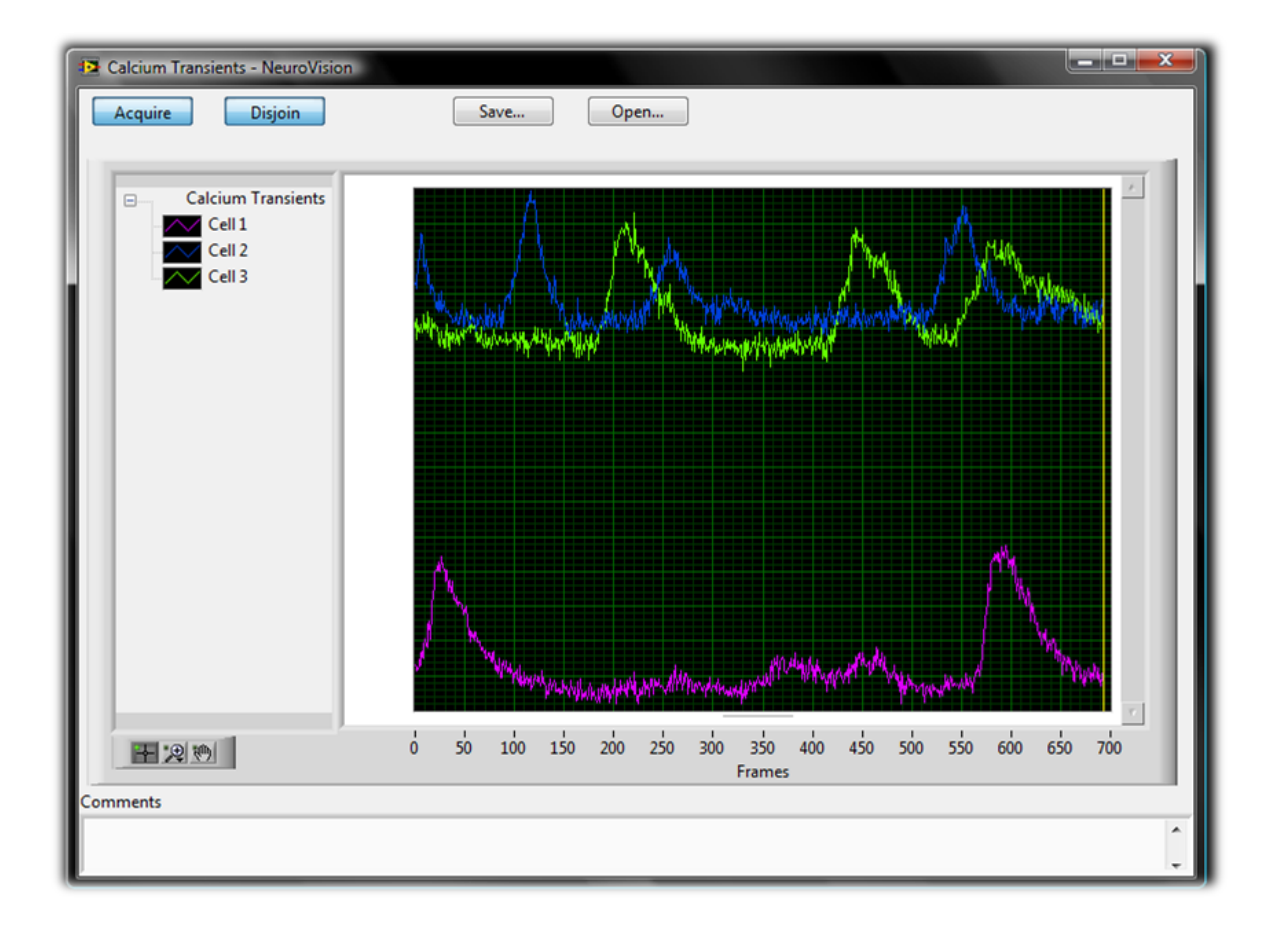

**Figura 14. Gráfica de los transitorios de calcio de las células seleccionadas.**

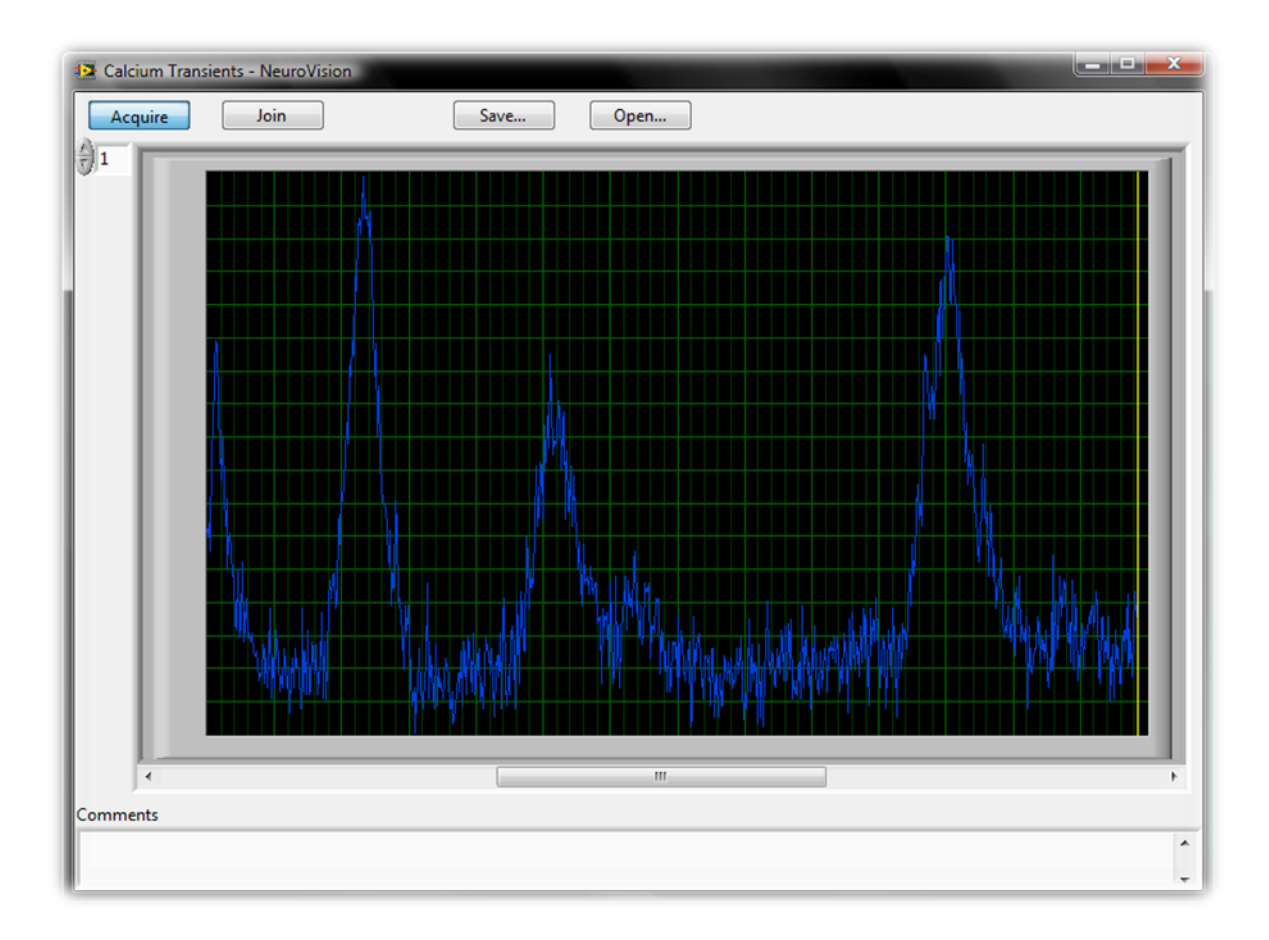

**Figura 15. Gráfica del transitorio de calcio de una sola célula.**

# *1.5Manual de usuario*

El programa *NeuroVison* fue diseñado para ser práctico, por esta razón contiene diversas ventanas. A continuación se describe la función de cada uno de los controles en cada ventana.

# **Ventana de Inicio**

Al ejecutar la aplicación NeuroVision aparecerá la ventana de inicio mostrando las dos distintas opciones para realizar el análisis. Ya sea adquirir un nuevo video a partir de la cámara o reproducir un archivo de video previamente guardado.

- *Botón Acquire*.- Inicia el modo de adquisición de un nuevo video a partir de la cámara.
- *Botón Play File*.- Inicia el en modo de reproducción de un archivo de video previamente guardado.

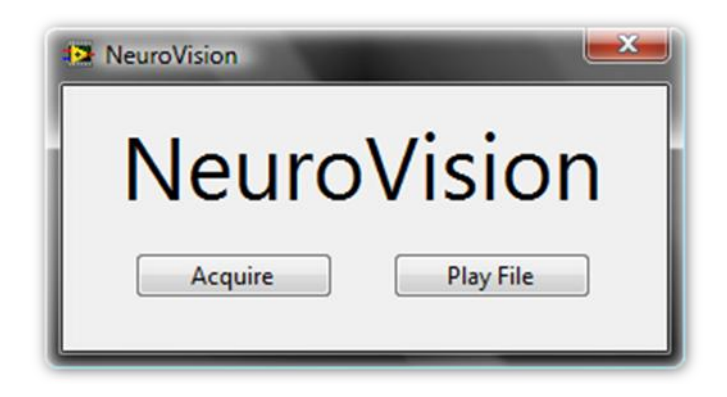

**Figura 16. Interfaz de inicio.**

# **Ventana de Selección de Cámara**

Al elegir la opción de adquirir aparecerá la ventana de selección de la cámara. En esta ventana se muestra una lista de las cámaras instaladas en el equipo. Con el control de selección de cámara seleccionamos la cámara deseada, viendo sus detalles en el indicador de detalles.

- *Botón Start*.- Inicializa la cámara seleccionada y muestra la ventana de adquisición.
- *Botón Cancel*.- Cancela la operación y regresa a la ventana de inicio.

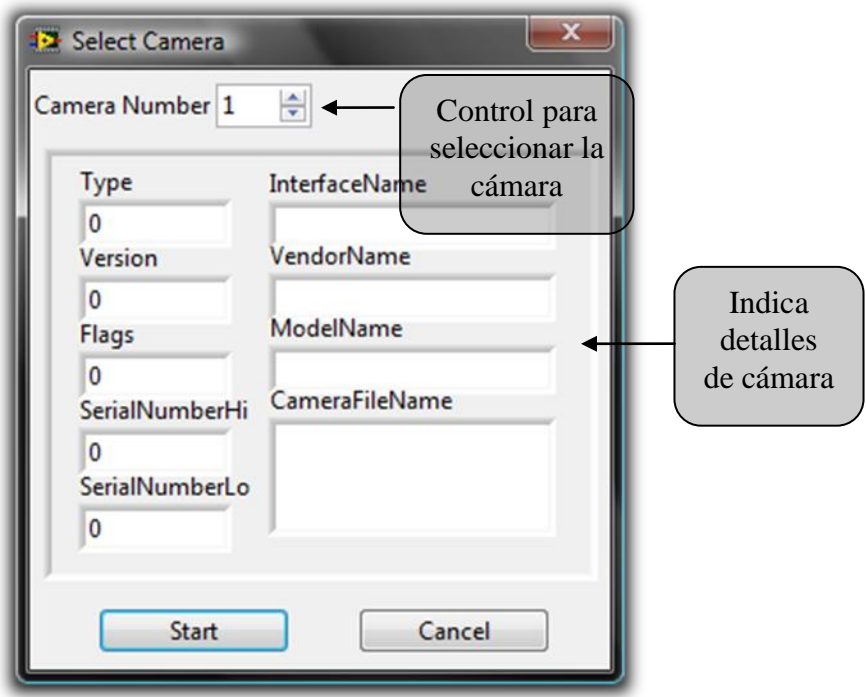

**Figura 17. Interfaz de selección de cámara.**

#### **Ventana de adquisición**

En esta ventana se encuentran los siguientes controles.

 *Control Inicia/detiene adquisición*.- Inicia o detiene la adquisición de las imágenes de la cámara, mostrando la imagen adquirida en otra ventana.

- *Control Inicia/finaliza la grabación*.- Abre la ventana de configuración de grabación o finaliza la grabación en cualquier momento.
- *Indicadores de avance*.- Se cuenta con una barra que indica el progreso de nuestra grabación, y un indicador del tiempo transcurrido en segundos a partir del inicio de nuestra grabación.
- *Botón Camera Settings*.- Abre o coloca en primer plano la ventana de configuración de la cámara seleccionada.
- *Botón Coordinates*.- Abre o coloca en primer plano la ventana de coordenadas.
- *Botón Reference*.- Abre o coloca en primer plano la ventana de referencia.
- *Botón Plots*.- Abre o coloca en primer plano la ventana de gráficas.
- *Botón Exit*.- Finaliza la adquisición, cierra todas las ventanas y regresa a la ventana de inicio.

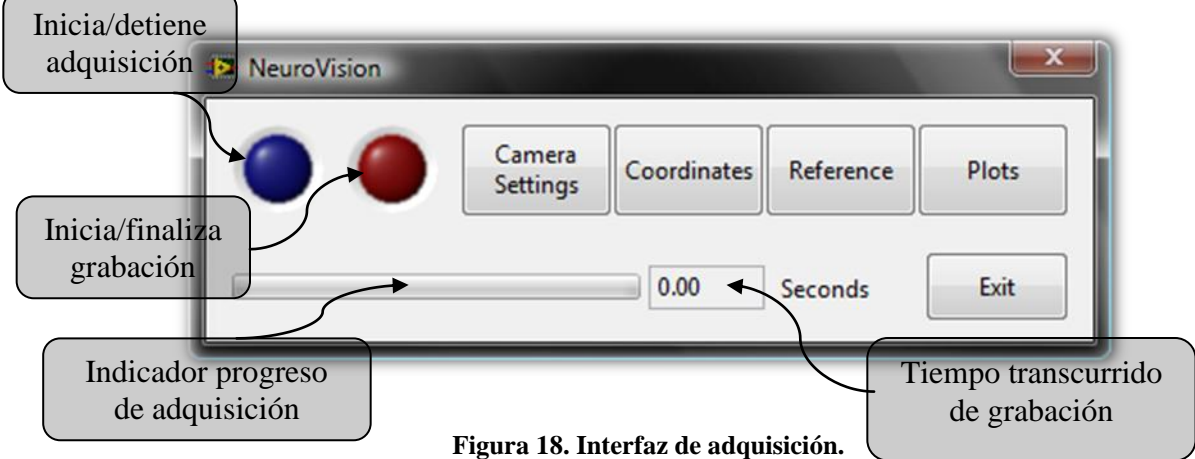

#### **Ventana de configuración de la cámara**

Hasta el momento el programa funciona con una sola cámara que es la seleccionada en este proyecto. Esta ventana configura los atributos característicos de esta cámara.

En la primera parte, se tienen los siguientes controles:

- *Control Inicia/detiene adquisición*.- Inicia o detiene la adquisición de las imágenes de la cámara, mostrando la imagen adquirida en otra ventana.
- *Botón Apply*.- Aplica los cambios realizados en algún parámetro.
- *Casilla Auto*.- Ajusta automáticamente el contaste y brillo de la imagen mediante el operador seleccionado para la transformación LUT.
- *Control Operador de transformación LUT*.- Define el tipo de transformación LUT que se realizará a la imagen si la casilla de Auto está habilitada.
- *Indicador Histogram*.- Muestra el histograma de la imagen adquirida.
- *Indicador de temperatura*.- Muestra la temperatura de la cámara en grados celsius y el LED en color verde muestra si se encuentra dentro del rango de temperatura de operación de la cámara, si está en rojo indica que se encuentra fuera del rango de operación (rango de operación 0 a 45 [°C]).
- *Botón Close*. Cierra la ventana de configuración de la cámara y se regresa a la ventana de adquisición.

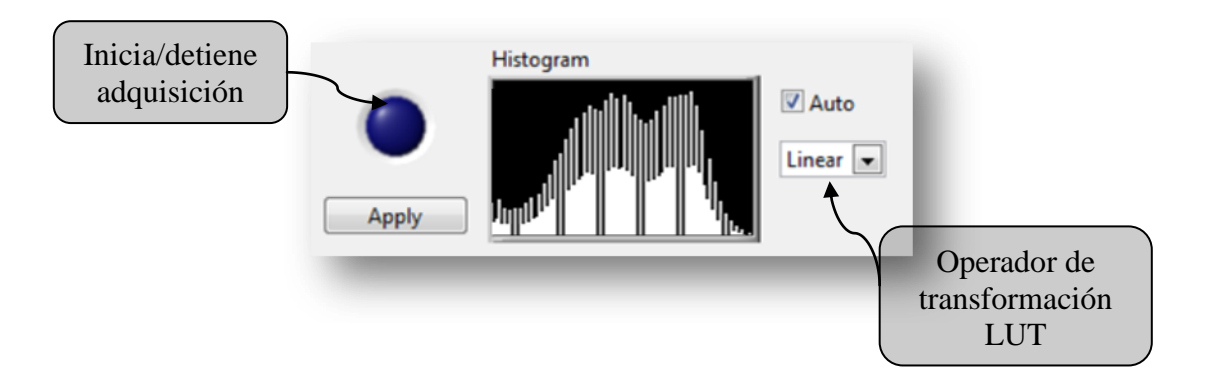

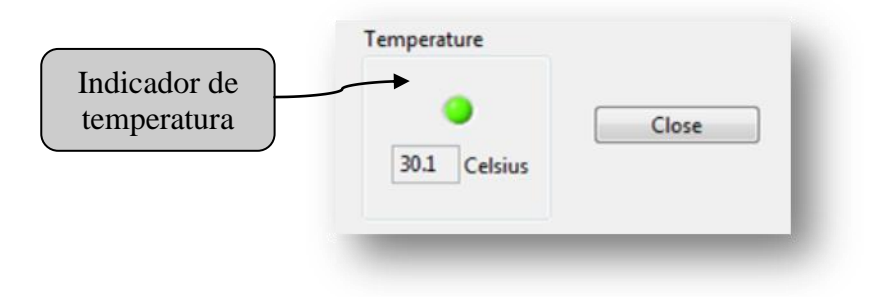

**Figura 19. Primera parte de la interfaz de configuración de la cámara.**

En la segunda parte de la ventana se cuenta con los controles de los principales atributos de la cámara.

- *Control Format*. Configura la resolución de la imagen a adquirir.
- *Control Frame Rate*.- Configura la cantidad de imágenes por segundo que adquirirá la cámara. Se cuenta con un indicador del tiempo en milisegundos que habrá entre cada imagen adquirida.
- *Control External Lamp*.- Define el tiempo en milisegundos el tiempo que durará prendida la lámpara en cada imagen adquirida.
- *Control Shutter*.- Configura el tiempo en milisegundos que durará el obturador de la cámara abierto en cada imagen adquirida.

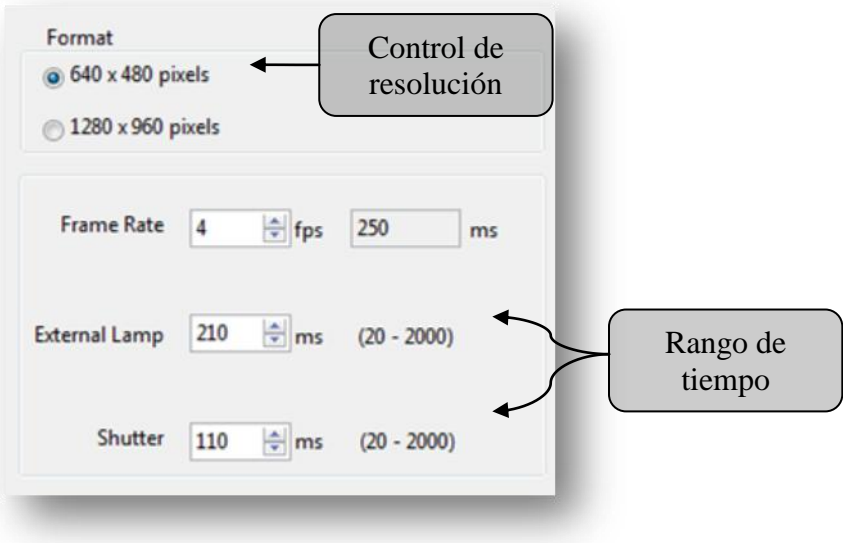

**Figura 20. Segunda parte de interfaz de configuración de la cámara.**

En la última parte de la adquisición se encuentran los controles de otros atributos de la cámara.

- *Control Gain*.- Configura la ganancia en la imagen adquirida.
- *Control Sharpness*.- Configura la nitidez en la imagen adquirida.
- *Control Iris*.- Configura el iris en la imagen adquirida.
- *Control Brightness*.- Configura el brillo de la imagen adquirida.

Cada uno de estos atributos cuenta con una casilla *Automatic*. Si ésta está activada se establece un valor en cada atributo de forma automática por la cámara para adquirir la imagen con el mejor brillo y contraste en la imagen.

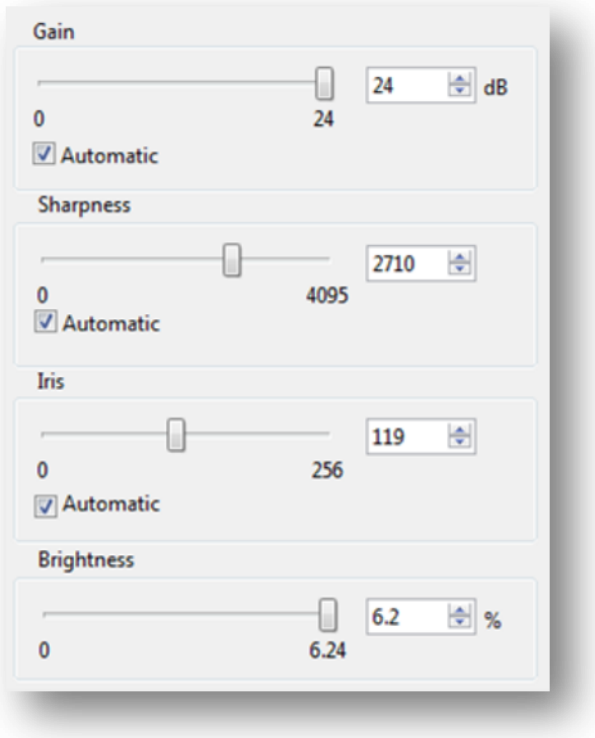

**Figura 21. Tercera parte de la interfaz de configuración de la cámara.**

También se cuenta con tres botones que vuelven más práctica la configuración de los atributos de la cámara.

- *Botón All Automatic*.- Habilita la casilla *Automatic* de cada uno de los atributos de la tercera parte de la interfaz.
- *Botón Nothing Automatic*.- Deshabilita la casilla *Automatic* de cada uno de los atributos de la tercera parte de la interfaz.
- *Botón Load default values*.- Carga los valores estándares de un experimento de todos los atributos de la cámara.

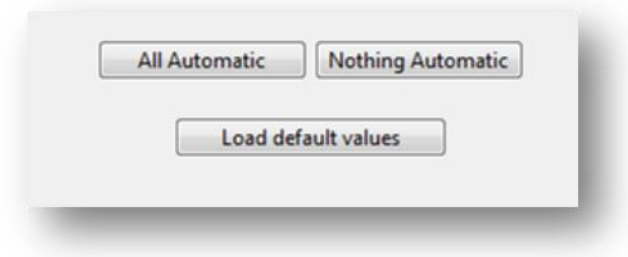

**Figura 22. Última parte interfaz de configuración de la cámara.**

En la siguiente figura se muestra la ventana completa de la configuración de la cámara.

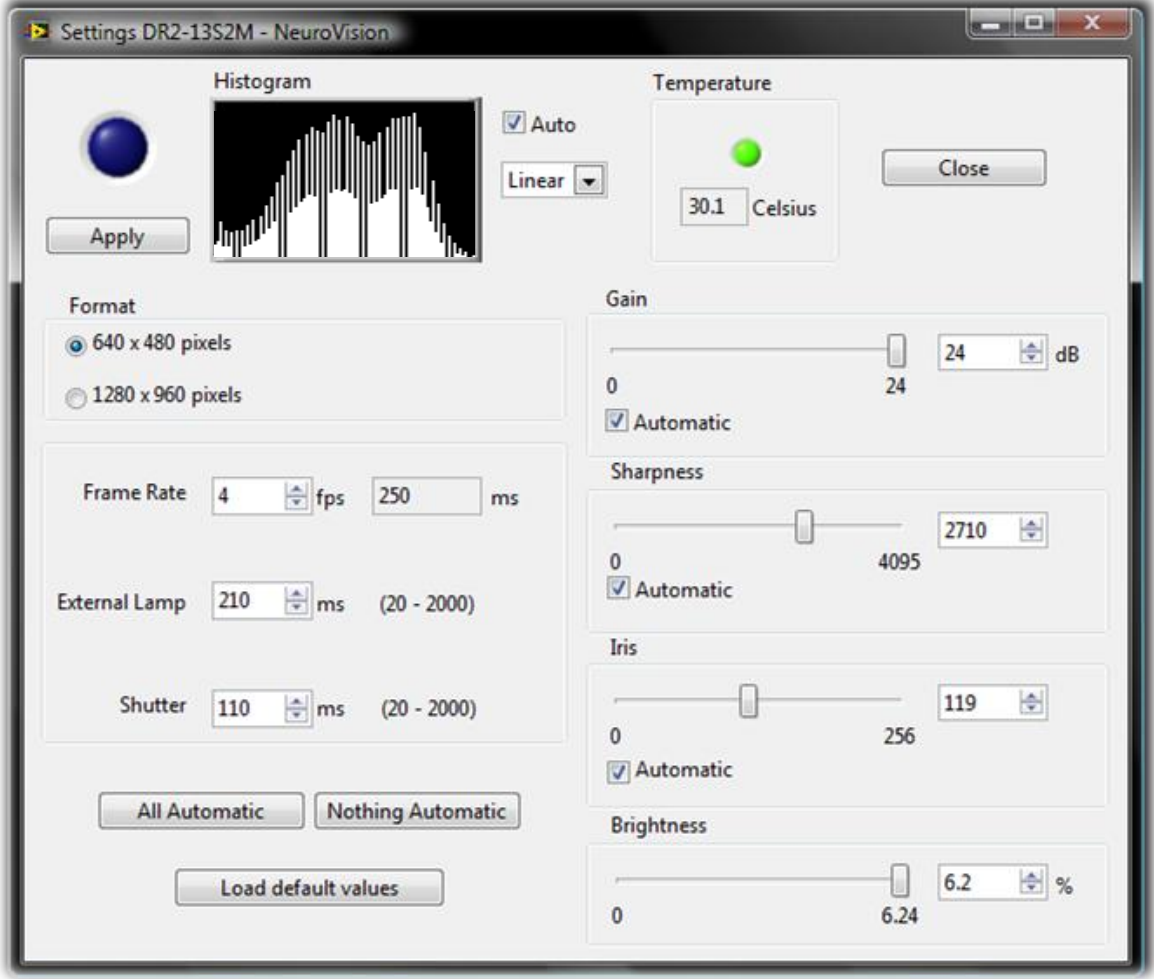

**Figura 23. Interfaz completa de configuración de la cámara DR2-13S2M.**

# **Ventana de configuración de grabación**

Esta ventana aparece en el momento de seleccionar con el cursor el botón de iniciar grabación.

- *Control de Ruta de almacenamiento*.- Indica la ruta en donde se almacenará el archivo creado durante la grabación.
- *Control del explorador*.- Abre el cuadro de diálogo del explorador para seleccionar una ruta en específico del archivo a almacenar.
- *Control Frames y Seconds*.- Con cualquiera de estos controles se puede configurar la prolongación del video a grabar. En el cuadro de *Frames* se selecciona la cantidad de imágenes a adquirir y se calcula el tiempo indicándolo en el control *Seconds.* O si se prefiere, en el cuadro de Seconds se puede seleccionar el tiempo en segundos del video a grabar y se calcula automáticamente la cantidad de imágenes a grabar indicándolas en el control Frames.
- *Botón Start*.- Inicia el almacenamiento del video (siempre y cuando esté activo el botón de iniciar adquisición).
- *Botón Cancel*.- Cancela la operación.

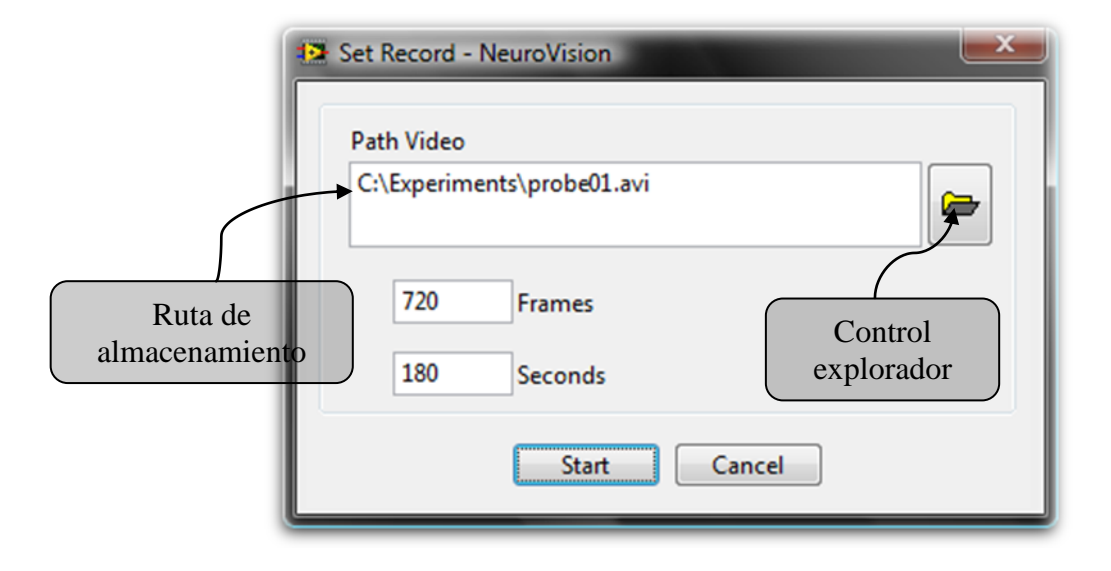

**Figura 24. Interfaz de configuración de grabación.**

#### **Ventana de Configuración de Referencia**

Esta ventana de abre cuando el usuario activa el botón de *Reference* en la ventana de adquisición.

- *Botón Set Reference…* .- Abre la ventana de selección de referencia.
- *Control Match*.- Configura el parecido del patrón de referencia que debe cumplir para poder identificarlo en la imagen.
- *Control Tolerance*.- Establece el número de pixeles que debe tolerar la referencia, es decir, si en la imagen siguiente el patrón se movió un pixel con respecto a la anterior la referencia no cambia, a menos que se mueva más del número de pixeles de la tolerancia. La tolerancia es en cualquier dirección (hacia arriba, abajo, izquierda o derecha)

*NOTA*: Si en la adquisición hay mucho ruido se recomienda aumentar el número de pixeles de tolerancia para evitar la oscilación de la referencia.

*Botón Close*.- Guarda los nuevos valores y cierra la ventana de configuración de referencia.

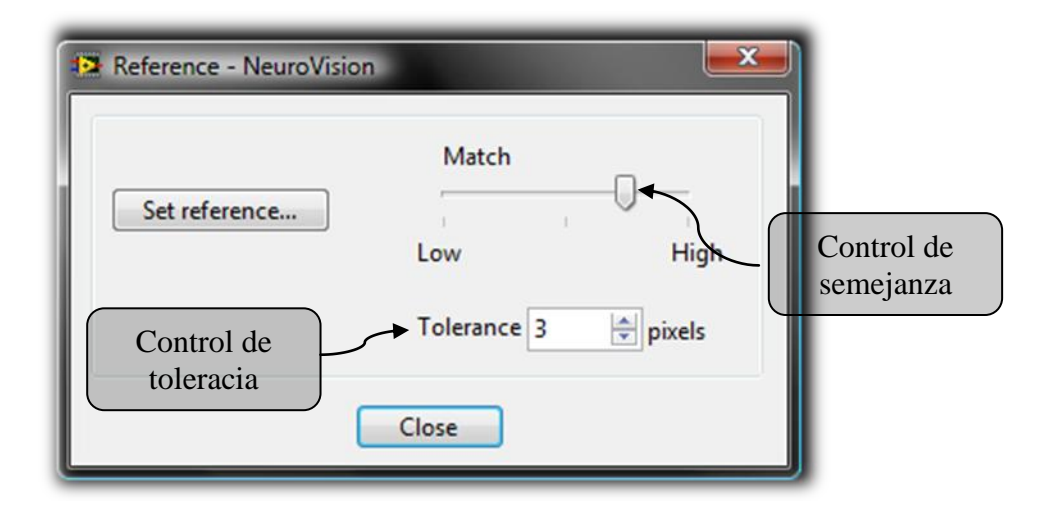

**Figura 25. Interfaz de configuración de referencia.**

#### **Ventana de Selección de Referencia**

Esta ventana aparece cuando se presiona el botón de *Set Reference* de la ventana de configuración de referencia en el modo de adquisición o en la ventana de configuración de imagen en el modo de reproducción.

*No Reference*.- Establece que no va a existir referencia a seguir en las imágenes adquiridas.

*Load Reference*.- Abre el cuadro de diálogo del explorador para cargar una imagen como patrón de referencia previamente almacenada.

*Draw Reference*.- Abre una ventana para dibujar un área rectangular dentro de la imagen adquirida y la establecerá como patrón de referencia. Una vez seleccionada esta área, se abrirá un cuadro de diálogo para guardar el nuevo patrón de referencia como imagen.

*Botón OK*.- Al ser presionado se ejecuta la función que haya sido seleccionada y se cierra la ventana.

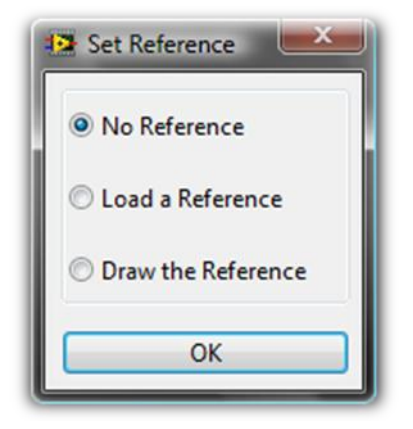

**Figura 26. Interfaz de selección de referencia.**

#### **Ventana para dibujar referencia**

En esta ventana se dibuja un área rectangular que se almacenará como imagen patrón de referencia.

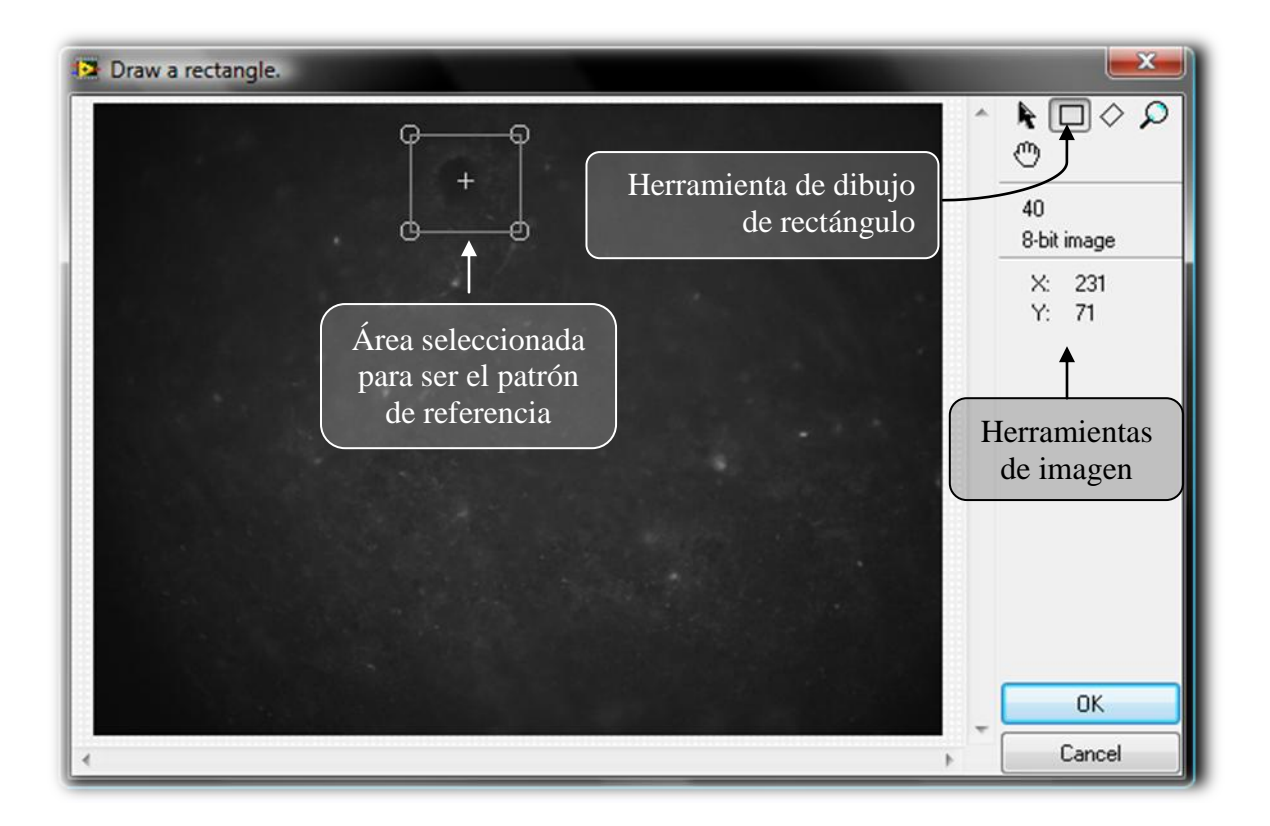

**Figura 27. Interfaz para dibujar un área del patrón de referencia.**

#### **Ventana de coordenadas**

Esta ventana se activa cuando es presionado el botón *Coordinates* en cualquiera de los dos modos: adquisición o reproducción.

Para comenzar a registrar las coordenadas en la tabla, el usuario debe habilitar la casilla *Cell selection*,definir el radio y color del registro, y seleccionar con un clic del mouse un punto en la ventana de la imagen adquirida en donde se haya localizado una célula. Así se irán creando los registros en la tabla.

También se pueden modificar o agregar los registros directamente en la tabla. Se puede dibujar o no las coordenadas en la ventana de la imagen mediante el botón *Draw/Clear.*

La tabla de coordenadas puede ser guardada en un archivo agregando un encabezado de comentarios. También se puede abrir una tabla previamente guardada.

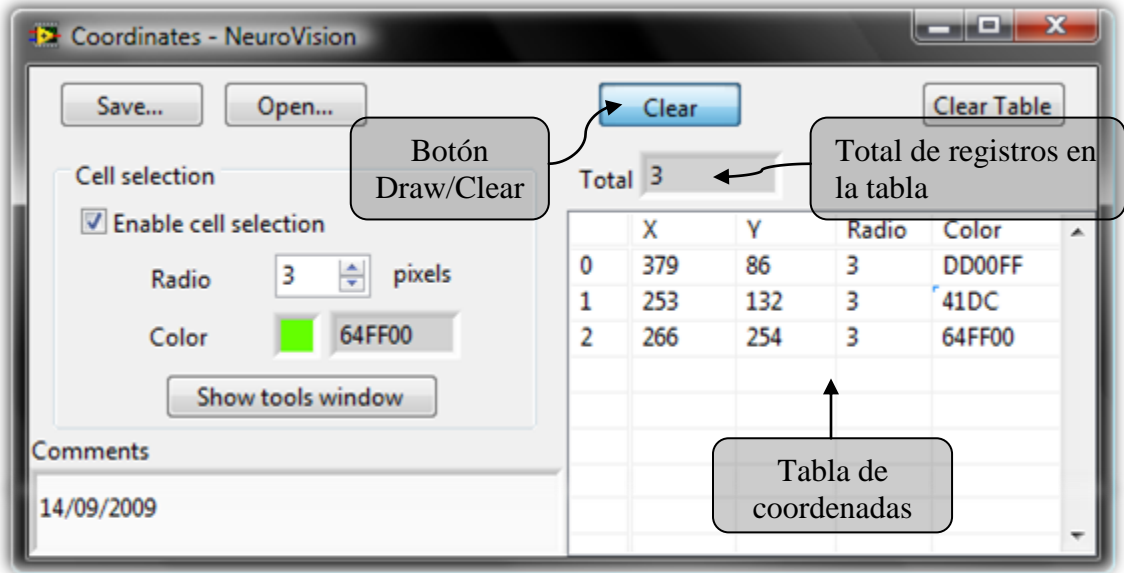

**Figura 28. Ventana de coordenadas.**

- *Botón Save…* .- Abre el cuadro de diálogo para guardar la tabla de coordenadas actual en un archivo de formato CSV con encabezado de lo escrito en el cuadro de texto Comments.
- *Botón Open…* .- Abre el cuadro de diálogo para abrir un archivo de coordenadas y sustituirlas por las coordenadas actuales.
- *Botón Draw/Clear*.- Dibuja o limpia las coordenadas en la ventana de la imagen.
- *Botón Clear Table*.- Borra todos los datos en la tabla.
- *Casilla Enable cell selection*.- Habilita la selección de células en la ventana de imagen. Si está deshabilitada podrá hacer clic en la pantalla pero no se registrará nada en la tabla.
- *Control Radio*.- Define el radio del área circular de la neurona siguiente a seleccionar.
- *Control Color*.- Define el color del contorno circular de la neurona siguiente a seleccionar. Este control cuenta con un indicador del valor hexadecimal del color seleccionado (este valor es el que se registra en la tabla).
- *Botón Show tolos window*.- Muestra la ventana de herramientas de imagen.
- *Caja de texto Comments*.- El usuario puede dejar escritos aquí sus comentarios, estos se guardarán como encabezado en el archivo.
- *Indicador Total*.- Muestra la cantidad de coordenadas registradas en la tabla.
- *Tabla de coordenadas*.- Muestra los datos de las coordenadas X y Y, el radio y el color de cada registro. Se puede editar directamente la tabla.

# **Ventana de gráficas**

Las gráficas de los transitorios se despliegan de dos formas distintas utilizando el botón *Join/Disjoin* y estas se pueden guardar en formato CSV también con un encabezado.

- *Botón Acquire*.- Actualiza constantemente o detiene los datos de los nuevos transitorios de calcio.
- *Botón Join/Disjoins*.- Junta las gráficas de todos los transitorios o separa individualmente los transitorios por gráfica.
- *Botón Save…* .- Abre el cuadro de diálogo para guardar las gráficas en un archivo de formato CSV con encabezado de lo escrito en el cuadro de texto *Comments*.
- *Botón Open…* .- Abre el cuadro de diálogo para abrir un archivo de gráficas y sustituirlas por las actuales.

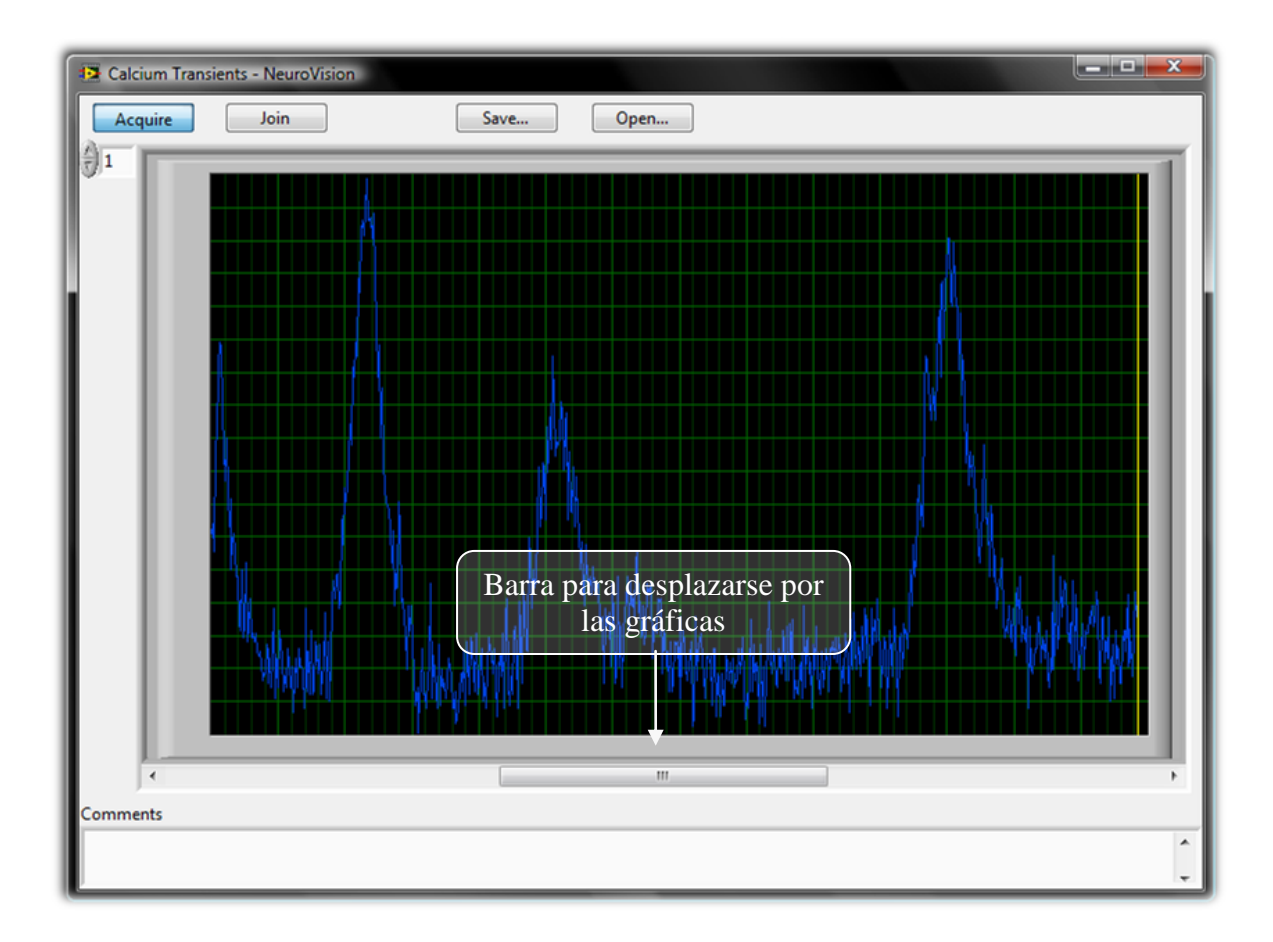

**Figura 29. Interfaz de gráficas.**

# **Ventana de reproducción**

Esta ventana se abre cuando se selecciona el modo de reproducción. Se utiliza para analizar los videos previamente grabados. Cuenta con un indicador del número total de imágenes cargadas del video.

- *Botón Play/Pause*.- Reproduce el video a la velocidad que indique el control de velocidad mostrando las imágenes en otra ventana o detiene la reproducción.
- *Botón Adjust Size*.- Ajusta la ventana de la imagen al tamaño de la imagen.
- *Barra imágenes*.- Moviendo esta barra se puede desplazar por todas las imágenes del video.
- *Barra velocidad*.- Define la velocidad de reproducción si el botón de *Play* está activado*.*
- *Botón Load Movie*.- Abre el cuadro de diálogo para seleccionar otro video a reproducir sustituyendo al anterior.
- *Botón Imagen Settings*.- Abre o coloca en primer plano la ventana de ajuste de imagen.
- *Botón Select coordinates*.- Abre o coloca en primer plano la ventana de coordenadas.
- *Botón Plots*.- Abre o coloca en primer plano la ventana de gráficas.

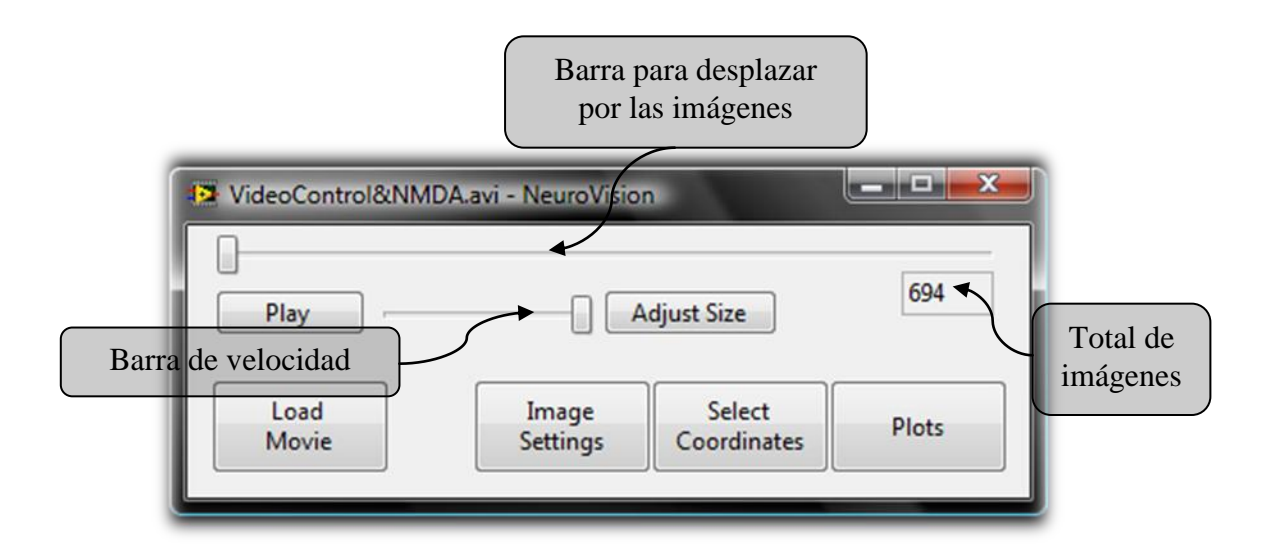

**Figura 30. Interfaz de reproducción.**

#### **Ventana de progreso de carga**

Cada vez que se carga un video a partir del botón *Load Movie* en la ventana de reproducción aparece esta ventana mostrando el progreso de la carga de las imágenes del video. Este proceso se puede parar en cualquier momento con el botón *Stop.*

 *Indicador de imágenes*.- Muestra el número de imágenes que han sido cargadas del video.

- *Barra de progreso de carga*.- Muestra el progreso de carga de las imágenes del video completo.
- *Botón Stop*.- Detiene en cualquier momento la carga de imágenes, conservando las imágenes cargadas.

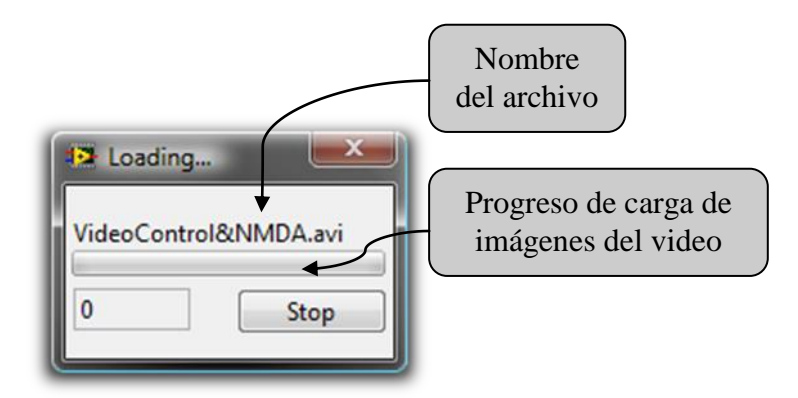

**Figura 31. Interfaz de progreso.**

# **Ventana de ajuste de imagen**

Esta ventana se abre cuando se presiona el botón de *Image Settings* en la ventana de reproducción. En la parte de *Reference* véase la ventana de configuración de referencia para la función de los controles.

- *Control Range*.- Define el rango, mínimo y máximo, de valores de la imagen que serán procesados por la transformación LUT con el operador definido (lineal, logarítmico o exponencial). Los valores más pequeños que el mínimo se volverán negros (valor 0) y los mas grandes que el máximo se volverán blancos (valor 255). Los valores se encuentran del 0 al 255, ya que las imágenes son de 8 bits.
- *Control Operator*.- Define el operador que será realizado en la transformación LUT.
- *Botón Background*.- Abre la ventana para seleccionar fondo de imagen. Al seleccionar una imagen, ésta se restará a las imágenes que se reproduzcan (con el fin de eliminar el fondo y sólo observar las partes activas del video)

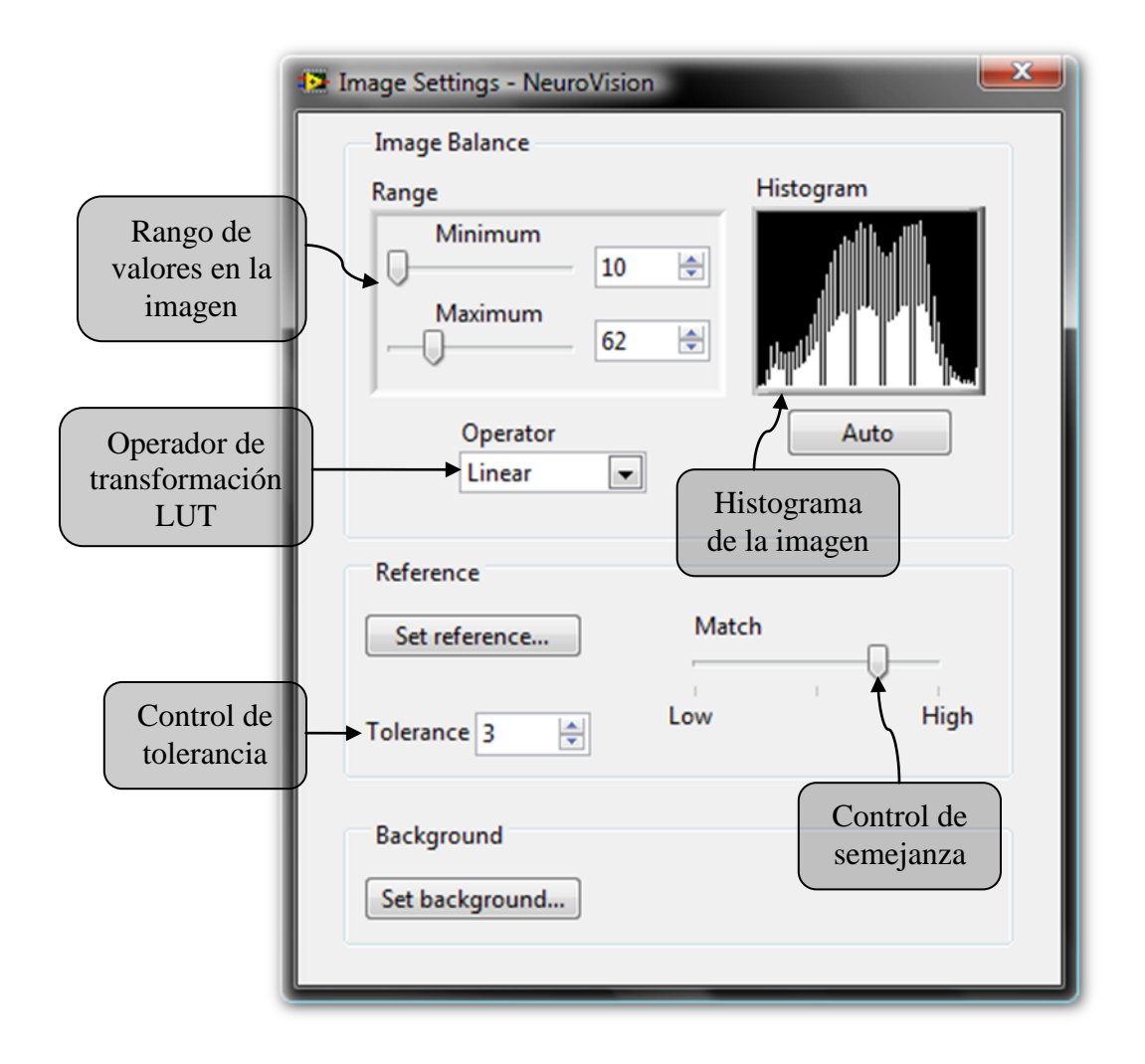

**Figura 32. Interfaz de ajuste de imagen.**

# **Ventana de seleccionar fondo de imagen**

Esta ventana aparece al presionar el botón *Set Background…* se utiliza para seleccionar la fuente de la imagen que será restada al resto de las imágenes en el video.

- *No Background*.- Establece que no va a existir una imagen de fondo.
- *Load File*.- Abre el cuadro de diálogo para cargar un archivo de imagen, que será el fondo a restar.
- *Set current image*.- Establece la imagen actual como fondo del video y se abre un cuadro de diálogo para guardar dicha imagen.
- *Botón OK*.- Al ser presionado se ejecuta la función que haya sido seleccionada y se cierra la ventana.

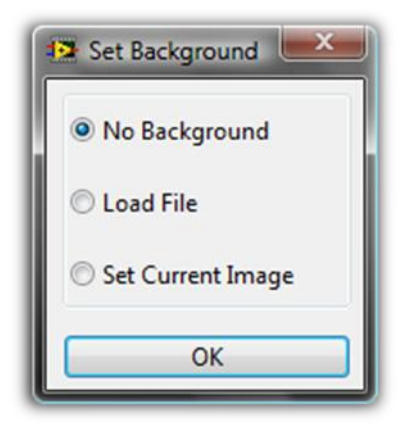

**Figura 33. Interfaz de selección de fondo.**

# **4**

# **Pruebas, resultados y conclusiones**

# **1. Pruebas, resultados y conclusiones**

Las pruebas se fueron realizando paulatinamente mientras se desarrollaba el programa y cada resultado sirvió de realimentación y mejora al programa. En cada prueba más que se realiza se generan nuevas sugerencias. Pero hasta este proyecto, las siguientes modificaciones estarán contenidas en la siguiente versión del programa.

#### *Prueba de compatibilidad*

La primera prueba que se realizó fue para comprobar la compatibilidad de las funciones de la cámara mediante el módulo de Measurement & Automation de LabVIEW®. Esta prueba no requirió de preparación biológica y los resultados fueron exitosos ya que no hubo ningún problema con la compatibilidad.

#### *Prueba de sensibilidad a la fluorescencia*

La segunda prueba fue para comprobar que el sensor de la cámara fuera sensible a la fluorescencia. En ésta se requirió de la preparación biológica. Se montó la cámara sobre el microscopio y se comenzó la adquisición. Los resultados que ofreció la cámara fueron de una buena detección de la fluorescencia.

#### *Pruebas del programa*

Para realizar una prueba del programa en línea con el experimento, se requirió de preparaciones biológicas, las cuales no son tan fáciles de realizar y llevan de un tiempo prolongado de elaboración (por esta razón se procura realizar la menor cantidad de pruebas).

En las siguientes pruebas se pidió al usuario manipular el programa completo. Los resultados fueron los siguientes:

El usuario mostró gustó ante la interfaz del programa y la practicidad de manipularlo.

- Se observó un problema con el área máxima de trabajo que abarca la cámara, ya que es de 610x460 [µm] (no se consideró en la selección de la cámara). El usuario indicó que el área de trabajo debiera ser alrededor de 1000x1000 [µm], para analizar un mayor número de neuronas en la red.
- En la configuración de la cámara el usuario seleccionó los valores por *default* de los atributos de ésta. Pero sugirió, para más practicidad, contar con un botón que cargara los valores estándares de los atributos de la cámara.
- Una vez configurados los valores de los atributos de la cámara, para comenzar la adquisición, se logra ver la fluorescencia en la imagen. Pero para que el usuario pueda ubicar alguna zona en la rebanada cerebral mediante los manipuladores, es difícil debido al poco contraste que se tiene, por lo tanto, el usuario pidió modificar el programa para que se realice un ajuste en la imagen y así localizar con mejor contraste la zona a grabar.

#### *Conclusiones*

El uso de la instrumentación virtual en el desarrollo de esta aplicación proporciona flexibilidad para adaptar y expandir el sistema de acuerdo a las nuevas necesidades del usuario, o actualizaciones del equipo de cómputo y adquisición sin necesidad de realizar cambios drásticos ni costosos para la nueva implementación.

Al integrar las funciones en un solo programa se hace un uso más eficiente de los recursos y del tiempo empleado en el experimento produciendo que el investigador tenga nuevas ideas para expandir y mejorar el análisis y los resultados en los experimentos.

Los archivos de video y de datos generados, debido al formato utilizado pueden manejarse con algún otro programa para su manipulación. Los videos se pueden abrir con cualquier reproductor de video AVI, y los datos con programas como Excel®, Matlab®, Origin®, IDL®, entre otros.

Es recomendable diseñar un cuestionario para verificar la funcionalidad del programa con diferentes usuarios, así como el diseño de experimentos que muestren la vulnerabilidad del programa a prueba de errores, y permita la verificación y manejo de éstos, por ejemplo: el desconectar la cámara de manera repentina para verificar que sucede o cerrar intempestivamente el programa para ver si se recupera.

Un próximo objetivo será seleccionar otra cámara con mayor área de trabajo, debido a que mientras mayor sea esta área mayor cantidad de células nerviosas serán analizadas en la red neuronal. Además, de controlar por medio de este programa otros dispositivos utilizados en el experimento como el microscopio y los manipuladores.

NeuroVision puede ser utilizado en distintas áreas de las neurociencias, la fisiología y la farmacología, es una herramienta novedosa y versátil.

# **Glosario**

**API**.- La Interfaz de Programación de Aplicaciones es una interfaz que define las maneras en que una aplicación puede solicitar los servicios de las bibliotecas y / o de los sistemas operativos.

**Axón.-** Parte de la neurona que transporta la señal llamada "potencial de acción" hacia otras células.

**Eficiencia cuántica.-** Propiedad de un dispositivo fotosensible que representa el porcentaje de fotones leídos (fotones que producen un par electrón-hueco al chocar con la superficie fotoreactiva).

**Perfundir**.- Introducir lenta y continuamente un líquido, como la sangre o una sustancia medicamentosa, por vía intravenosa o en el interior de órganos, cavidades o conductos.

**Plug-in**.- Aplicación que se relaciona con otra para aportarle una función nueva y generalmente muy especifica.

**Script**.- Líneas de código que forman un conjunto de instrucciones diseñadas para ser usadas por un programa.

**Vía aferente.-** Vía de transporte de información sensorial entrante.

# **Anexos**

En esta sección se encuentran los paneles frontales principales del programa junto con sus diagramas de bloques programados en LabVIEW®. Se muestran también los SubVIs o subrutinas utilizados en el desarrollo de NeuroVision.

El fin de estos diagramas es meramente ilustrativo, no se pretende que el lector interprete el funcionamiento del programa a partir de estos.

# **NeuroVision.vi**

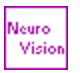

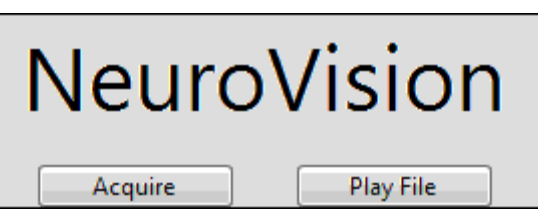

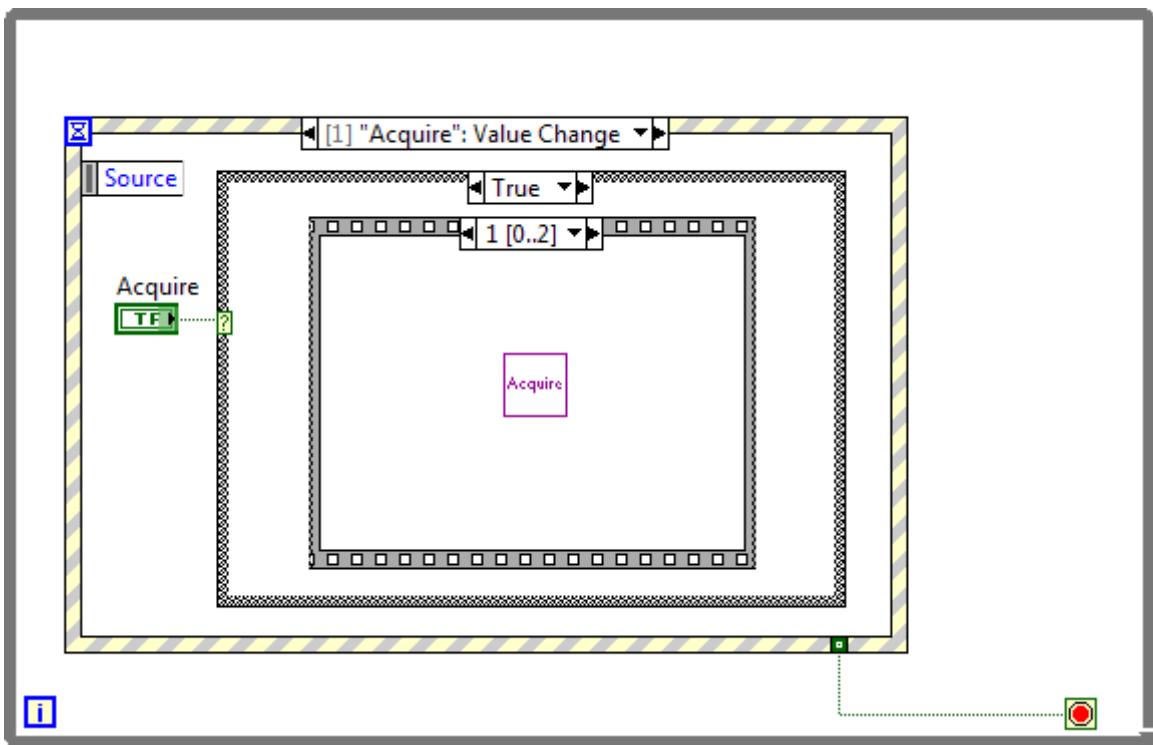
# **Play File.vi**

.<br>Play<br>File

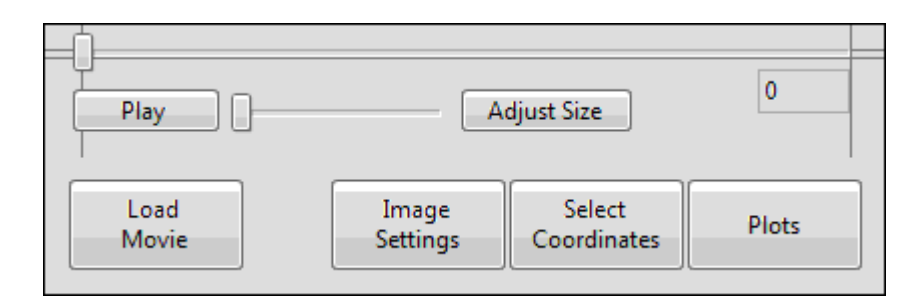

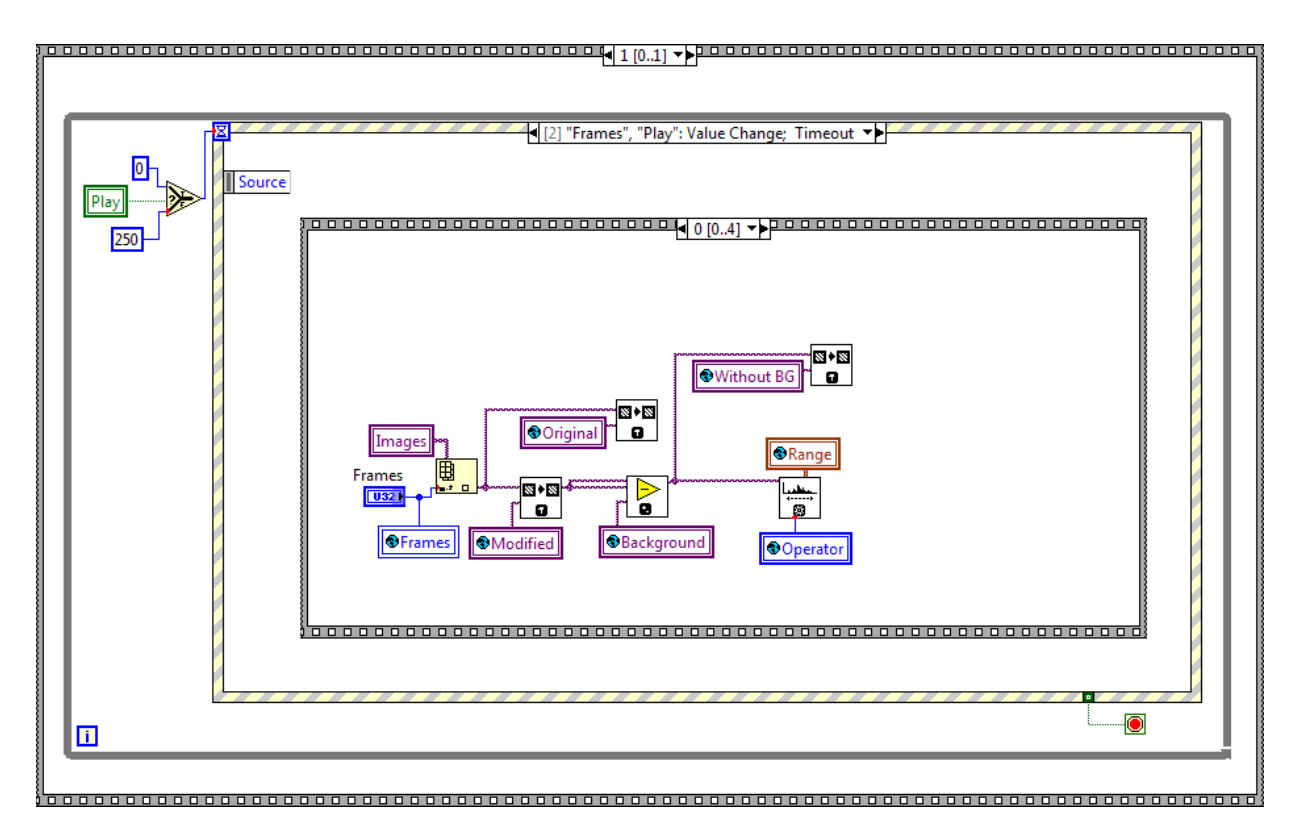

# **Acquire.vi**

.<br>Naquire

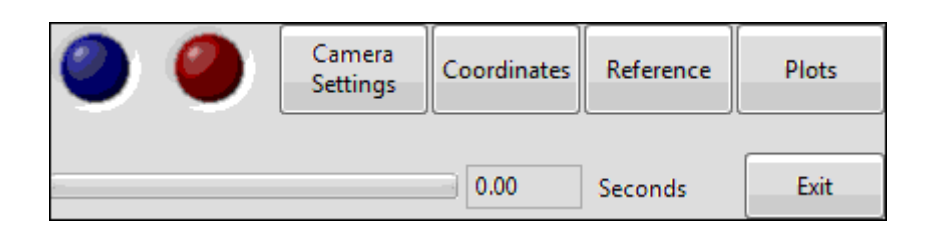

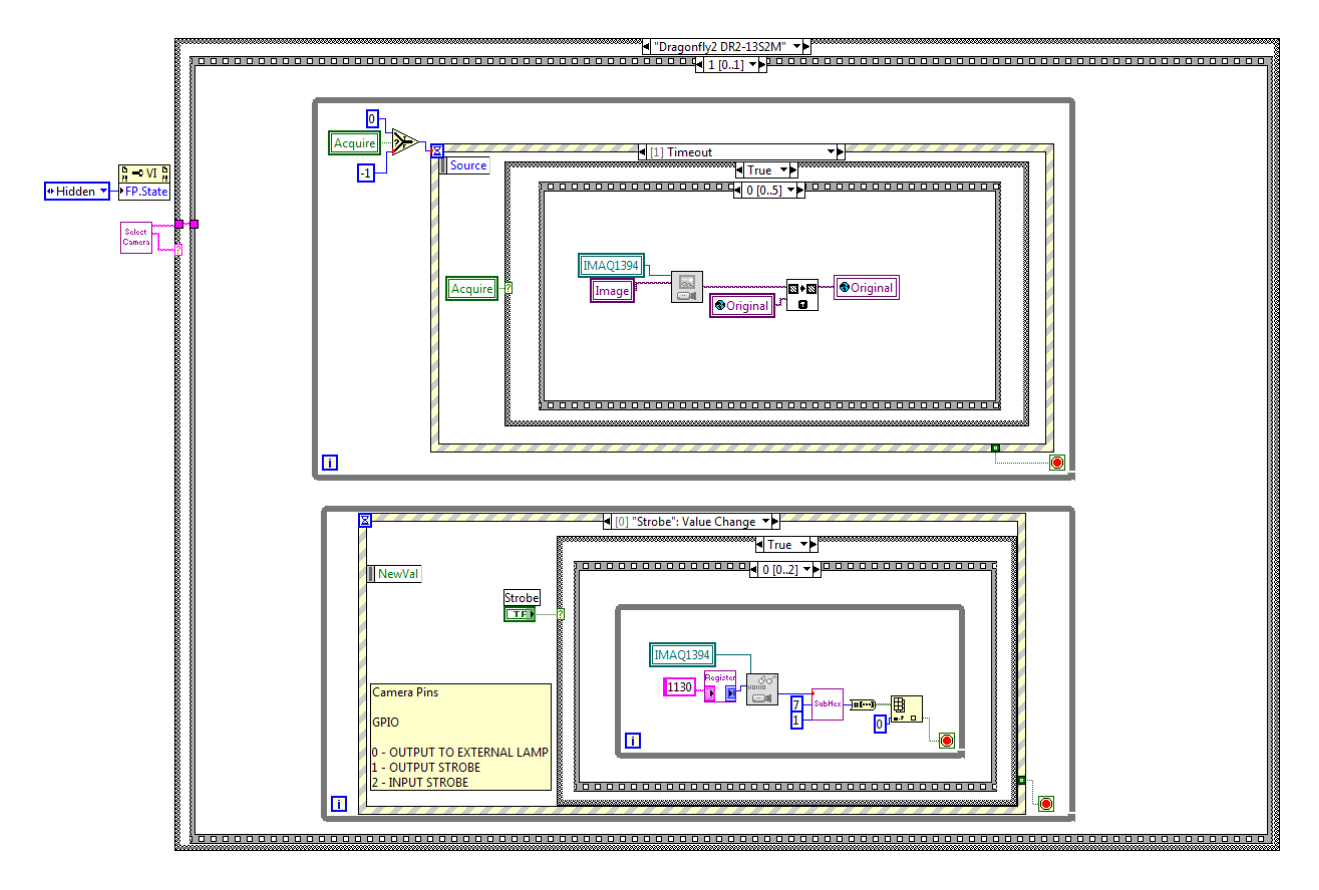

# *Subrutinas*

Se utilizaron subrutinas contenidas en el programa LabVIEW® y otras funciones necesarias que fueron creadas.

### **Subrutinas de LabVIEW**

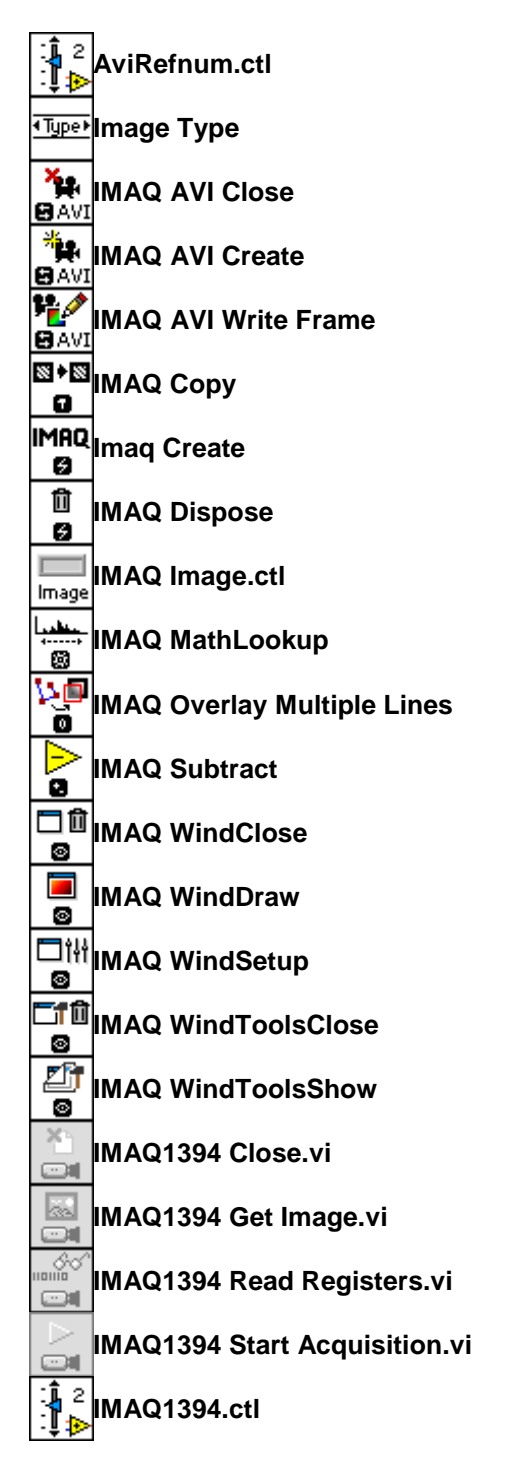

#### **Subrutinas creadas**

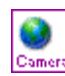

#### **Camera Variables.vi**

Contiene las variables globales de los atributos de la cámara.

### Draw<br>| o cells<br>| o cells lo°°∘

#### **Draw Cells.vi**

Lee las coordenadas y la posición de la referencia para dibujarlas en la imagen especificada

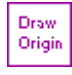

#### **Draw Origin.vi**

Lee la posición de la referencia y la dibuja en la imagen especificada.

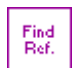

#### **Find Reference.vi**

Devuelve la posición del patrón de referencia en la imagen.

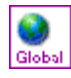

#### **Global Variables.vi**

Contiene las variables globales del programa.

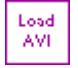

Load

# **Load AVI.vi**

Carga las imágenes de un archivo de formato AVI.

#### **Load Transients.vi**

Calcula los transitorios de las imágenes cargadas de las coordenadas establecidas.

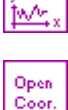

#### **Open Coordinates.vi**

Abre un archive de coordenadas.

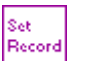

Set Ref.

Register B E

# **Record.vi**

Configura la forma de grabación.

#### **Reference.vi**

Configura la fuente de la referencia.

#### **Register To NumHex.vi**

Transforma una cadena de registro en número hexadecimal.

#### Select Comero

#### **Select Camera.vi**

Presenta al usuario las cámaras instaladas en el equipo para su selección.

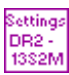

Cells

Write Register

#### **Settings DR2-13S2M.vi**

Configura los atributos de la cámara DR2-13S2M.

#### **SubHex.vi** SubHex

Devuelve una parte del registro leído de la cámara.

#### **Value Cells.vi** Value

Calcula el valor promedio de las células en una imagen a partir de las coordenadas.

#### **WriteRegister.vi**

Escribe un valor en un registro específico de la cámara.

# Jerarquía de VIs

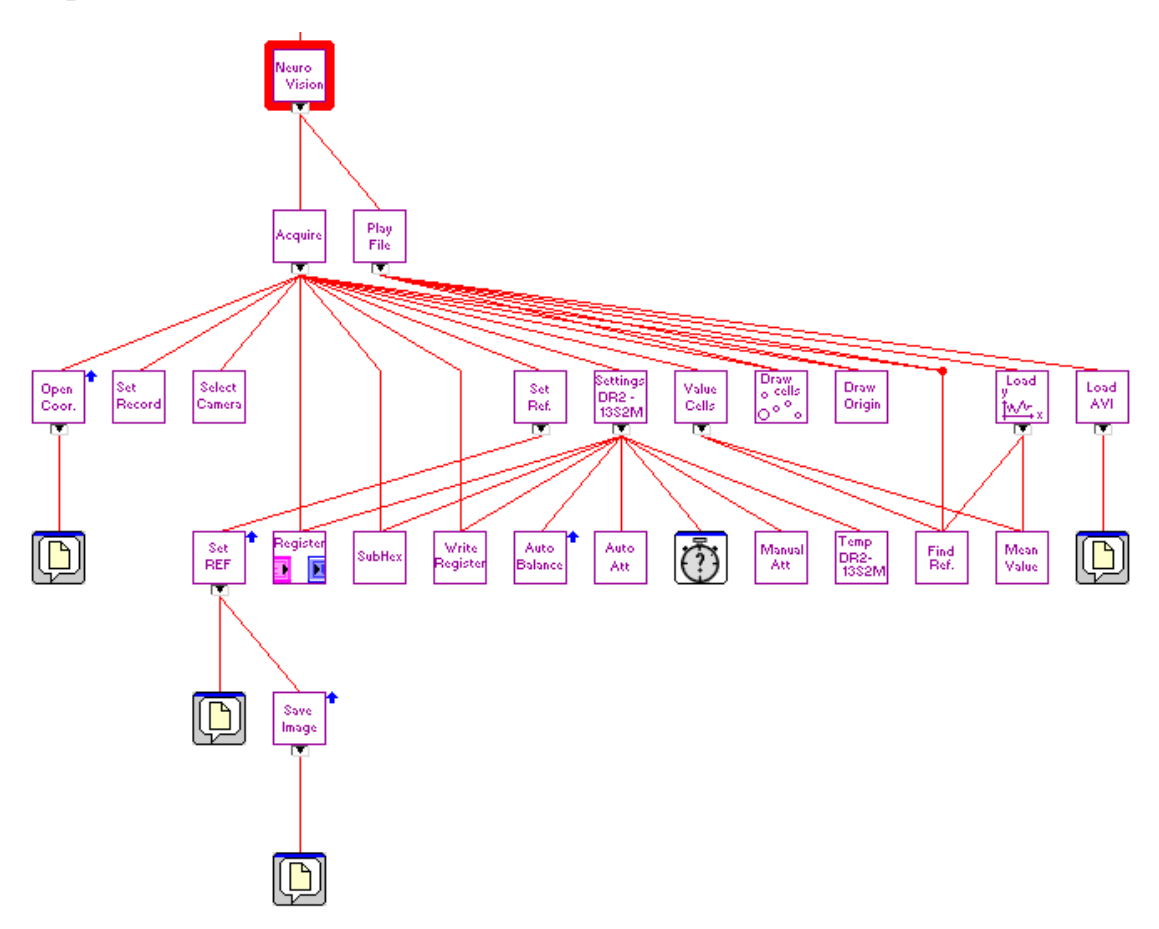

# **Bibliografía**

- 1. Yuste R (2008) Circuit neuroscience: the road ahead. **Frontiers in Neuroscience** 2: 6-9 *doi: 10.3389/neuro.01.017.2008* **www.frontiersin.org**
- 2. Vergara, R., Rick, C., Hernández-López, S., Laville, J.A., Guzmán, J.N., Galarraga, E., Surmeier, D.J. and Bargas, J. (2003) Membrane potential oscillations of striatal medium spiny neurons in a corticostriatal slice. **Journal of Physiology (London)**, 553: 169-18
- 3. Tecuapetla F, Carrillo-Reid L, Bargas J, Galárraga E. (2007) Dopaminergic modulation of short term synaptic plasticity at striatal inhibitory synapses. **Proceedings of the National Academy of Sciences USA:** 104: 10258-10263.
- 4. Guzmán J.N., Hernandez A., Galarraga E., Tapia D., Laville A., Vergara R., Aceves J., Bargas J (2003) Dopaminergic Modulation of Axon Collaterals Interconnecting Spiny Neurons of the Rat Striatum. **Journal of Neuroscience**, 23: 8931-8940.
- 5. Ibanez-Sandoval O, Hernández A, Floran B, Galarraga E, Tapia D, Valdiosera R, Erlij D, Aceves J, Bargas J (2006). Control of the subthalamic innervation of substantia nigra pars reticulata by  $D_1$  and  $D_2$  dopamine receptors. **Journal of Neurophysiology,** 95: 1800-1811.
- 6. Bargas J., Cervantes L., Galarraga E., Fraguela A. (2003) Ion Channels: Keys to Neuronal Specialization. **"The Handbook Of Brain Theory And Neural Networks. 2nd ed."** Ed.: M.A. Arbib. **MIT** Press. Massachusetts, pp. 585 - 590.
- 7. Carrillo-Reid L, Tecuapetla F, Tapia D, Hernandez-Cruz A, Galarraga E, Drucker-Colin R, Bargas J (2008) Encoding Network States by Striatal Cell Assemblies. **Journal of Neurophysiology** 99: 1435-1450.
- 8. Abeles M, Hayon G, Lehmann D. Modeling compositionality by dynamic binding of synfires. *J Comp Neurosci* 17: 179–201, 2004.
- 9. Cossart R, Aronov D, Yuste R. Attractor dynamics of network UP states in the neocortex. *Nature* 423: 283–288, 2003.
- 10. Costa RM, Lin SC, Sotnikova TD, Cyr M, Gainetdinov RR, Caron MG, Nicolelis MA. Rapid alterations in corticostriatal ensemble coordination during acute dopamine-dependent motor dysfunction. *Neuron* 52: 359–69, 2006.
- 11. **Booch, Jacobson, Rumbaugh.** *El lenguaje unificado de modelado. Manual de referencia.* s.l. : Addison Wesley, 2007.
- 12. **LabVIEW Basics I: Introduction**. LabVIEW. National Instruments.
- 13. **LabVIEW Basics II: Development**. LabVIEW. National Instruments.
- 14. **LabVIEW Intermediate I: Successful Development Practices**. LabVIEW. National Instruments.
- 15. **NI Vision Concepts Manual**. LabVIEW. National Instruments.
- 16. **NI-IMAQ™ for IEEE 1394 Cameras User Manual**. LabVIEW. National Instruments.
- 17. **Getting Started Manual**. Dragonfly® 2. Point Grey Research.
- 18. **Digital Camera Register Reference**. Point Grey Research.
- 19. **Strobe Signal Output Registers**. Technical Application Note (TAN2005002). Point Grey Research.